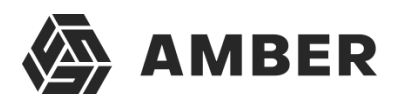

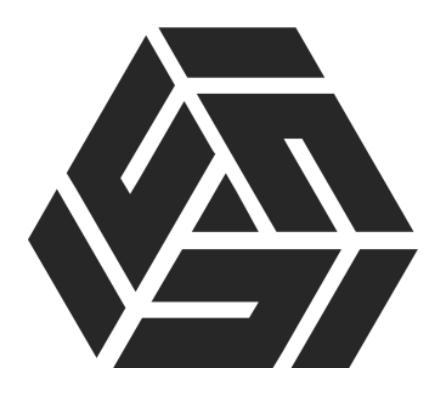

**Публикация баз данных «1С:Предприятия» на вебсервере IIS в Microsoft Windows Server**

1

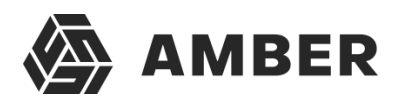

# **Содержание**

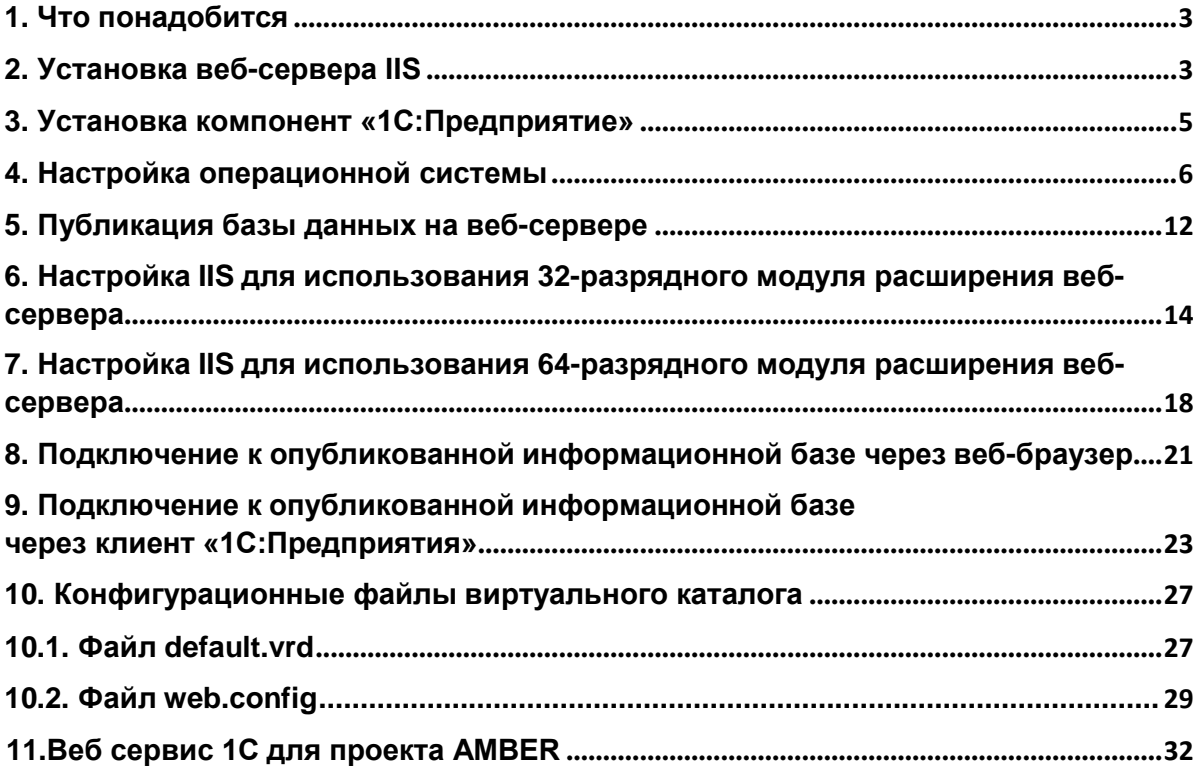

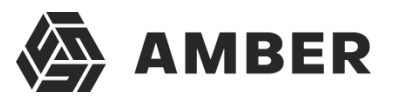

В данной статье будет описан процесс организации веб- доступа к базам данных «1С:Предприятие» **8.3** на веб-сервере IIS (Internet Information Server), входящего в поставку Microsoft Windows Server. Для более старых версий «1С:Предприятие» (**8.1** и **8.2**) алгоритм публикации баз данных в целом аналогичен. Будет рассмотрен алгоритм настройкиIIS для работы «1С:Предприятие», а также описан процесс публикации баз данных на веб- сервере как для **32 разрядного**, так и для **64-разрядного** модуля расширения веб-сервера.

### <span id="page-2-0"></span>**1. Что понадобится**

- 1. Компьютер отвечающий минимальным системным требованиям для работы веб-серверапод управлением одной из операционных систем:
	- o Microsoft Windows Server 2012 (R2)
	- o Microsoft Windows Server 2008 (R2)
- 2. Права локального администратора на данном компьютере.
- 3. Дистрибутив для установки компонент «1С:Предприятие». Для настройки 64-разрядногомодуля расширения веб-сервера, дистрибутив для установки 64-разрядного сервера «1С:Предприятие». В данном примере используется версия **8.3.4.389**. Для более старыхверсий «1С:Предприятие» (**8.1** и **8.2**) алгоритм публикации баз данных в целом аналогичен.

## <span id="page-2-1"></span>**2. Установка веб-сервера IIS**

Устанавливаем веб-сервер Internet Information Server, который по умолчанию входит впоставку Microsoft Windows Server. При установке обязательно выбираем компоненты:

- o Общие функции HTTP (Common HTTP Features)
	- o Статическое содержимое (Static Content)
	- o Документ по умолчанию (Default Document)
	- o Обзор каталогов (Directory Browsing)
	- o Ошибки HTTP (HTTP Errors)
- o Разработка приложений (Application Development)
	- o ASP
	- o ASP.NET 3.5
	- o Расширяемость .NET 3.5 (.NET Extensibility 3.5)
	- o Расширения ISAPI (ISAPI Extensions)
	- o Фильтры ISAPI (ISAPI Filters)
- o Исправление и диагностика (Health and Diagnostics)
	- o Ведение журнала HTTP (HTTP Logging)
	- o Монитор запросов (Request Monitor)
- o Средства управления (Management Tools)
	- o Консоль управления IIS (IIS Management Console)

Подробно про процесс развертывания веб-сервера IIS отдельная инструкция (см.Установкавебсервера IIS ):

o В Microsoft Windows Server 2012 (R2) — IIS версии 8, после установки должны увидеть страницу Default Web Site вида:

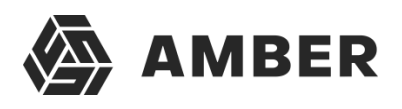

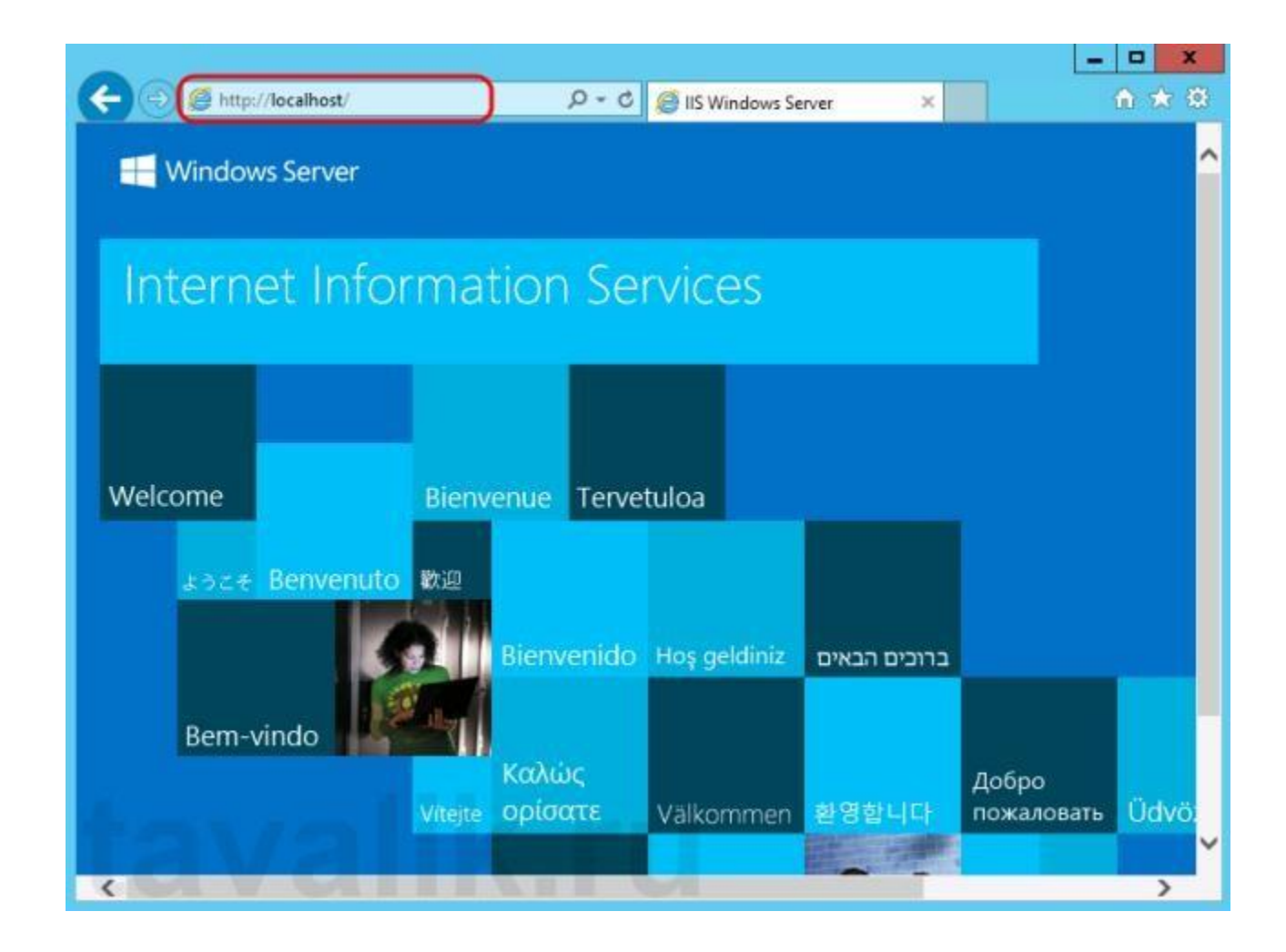

o IIS версии 7, после установки должны увидеть страницу Default Web Site вида:

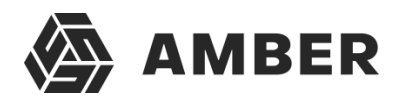

 $\mathbf{r}$ 

IIS в Microsoft Windows Server

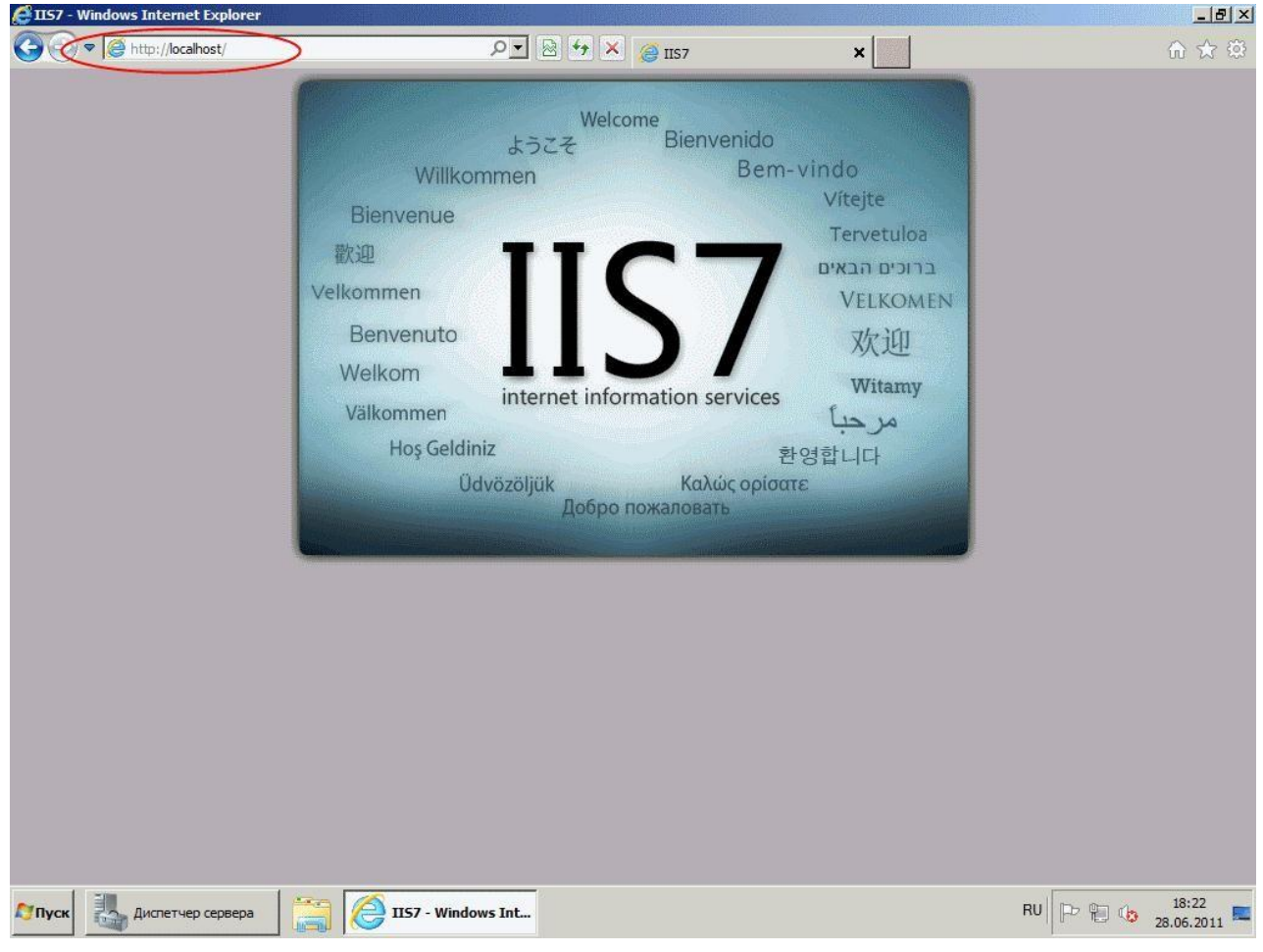

### <span id="page-4-0"></span>**3. Установка компонент «1С:Предприятие»**

На этот же сервер, где развернут веб-сервер IIS, устанавливаем «1С:Предприятие» (32 разрядные компоненты) обязательно выбрав при установке компоненты:

- o 1С:Предприятие
- o Модули расширения веб-сервера

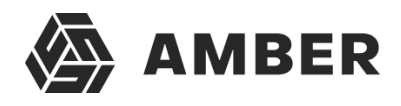

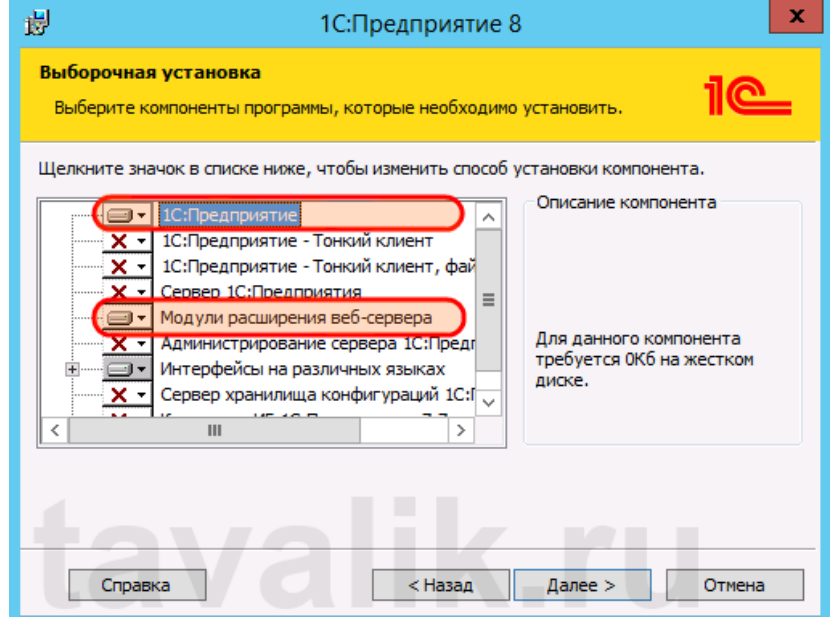

Если планируется настроить 64-разрядный модуль расширения веб-сервера, то необходимо дополнительно запустить программу установки 64-разрядного сервера из соответствующей поставки «1С:Предприятие» и установить компоненту:

o Модуль расширения веб-сервера

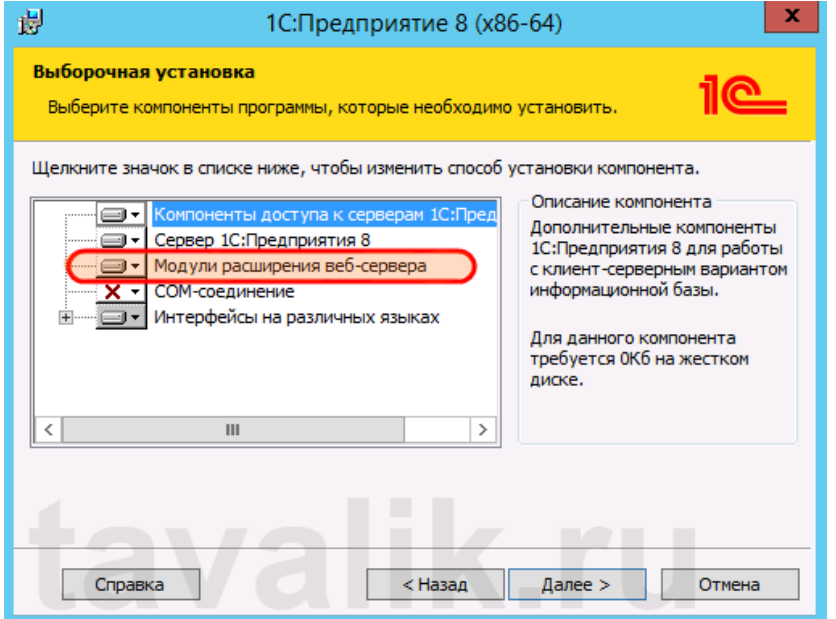

#### <span id="page-5-0"></span>**4. Настройка операционной системы**

Теперь необходимо установить необходимые права на ключевые папки, используемые при работе веб-доступа к базам данных «1С:Предприятие». Для каталога хранения файлов веб-сайтов, опубликованных на веб-сервере (по умолчанию **C:\inetpub\wwwroot\** ) необходимо дать полные права группе «*Пользователи*» (Users). В принципе, этот шаг можно пропустить,но тогда для публикации или изменения публикации базы данных надо будет

запускать «1С:Предприятие» от имени администратора. Для настройки безопасности данногокаталога, кликаем по нему правой кнопкой мыши и в контекстном меню

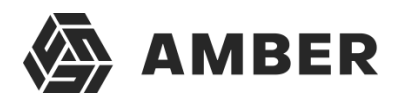

выбираем «*Свойства*» (Properties).

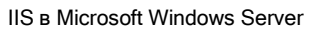

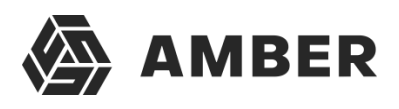

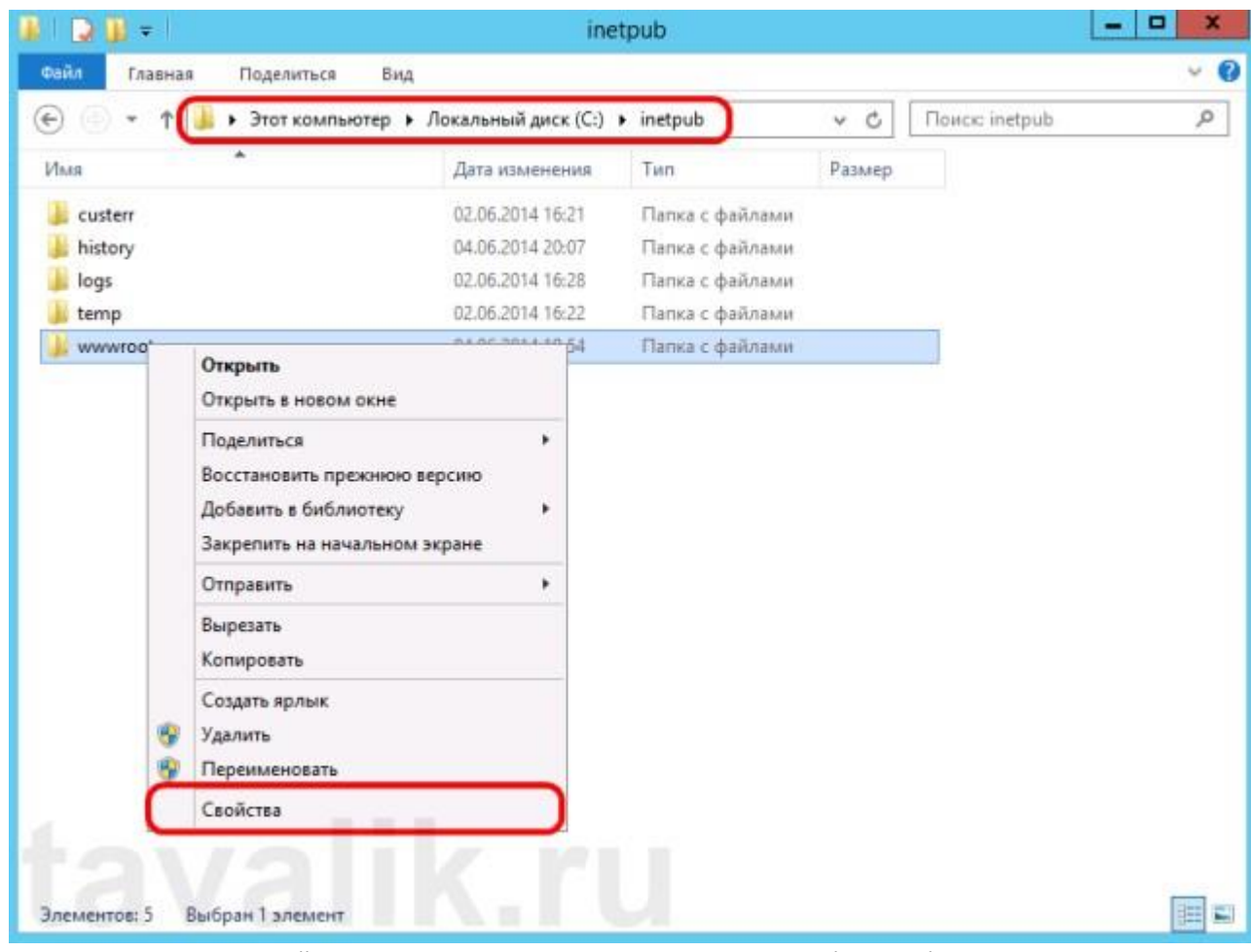

В открывшемся окне свойств, переходим на вкладку «*Безопасность*» (Security) и нажимаем кнопку «*Изменить*» (Edit…), для изменения действующих разрешений. Появится окно разрешений для данного каталога. В списке Групп или пользователей (Groups or user names)выделим группу «*Пользователи*» (Users) и в списке разрешений для выбранной группы установим флаг «*Польный доступ*» (Full control). Затем нажмем «*Применить*» (Apply) для записи изменений и закроем все окна при помощи кнопки «*ОК*».

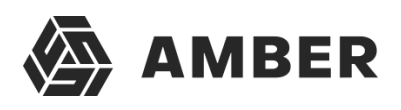

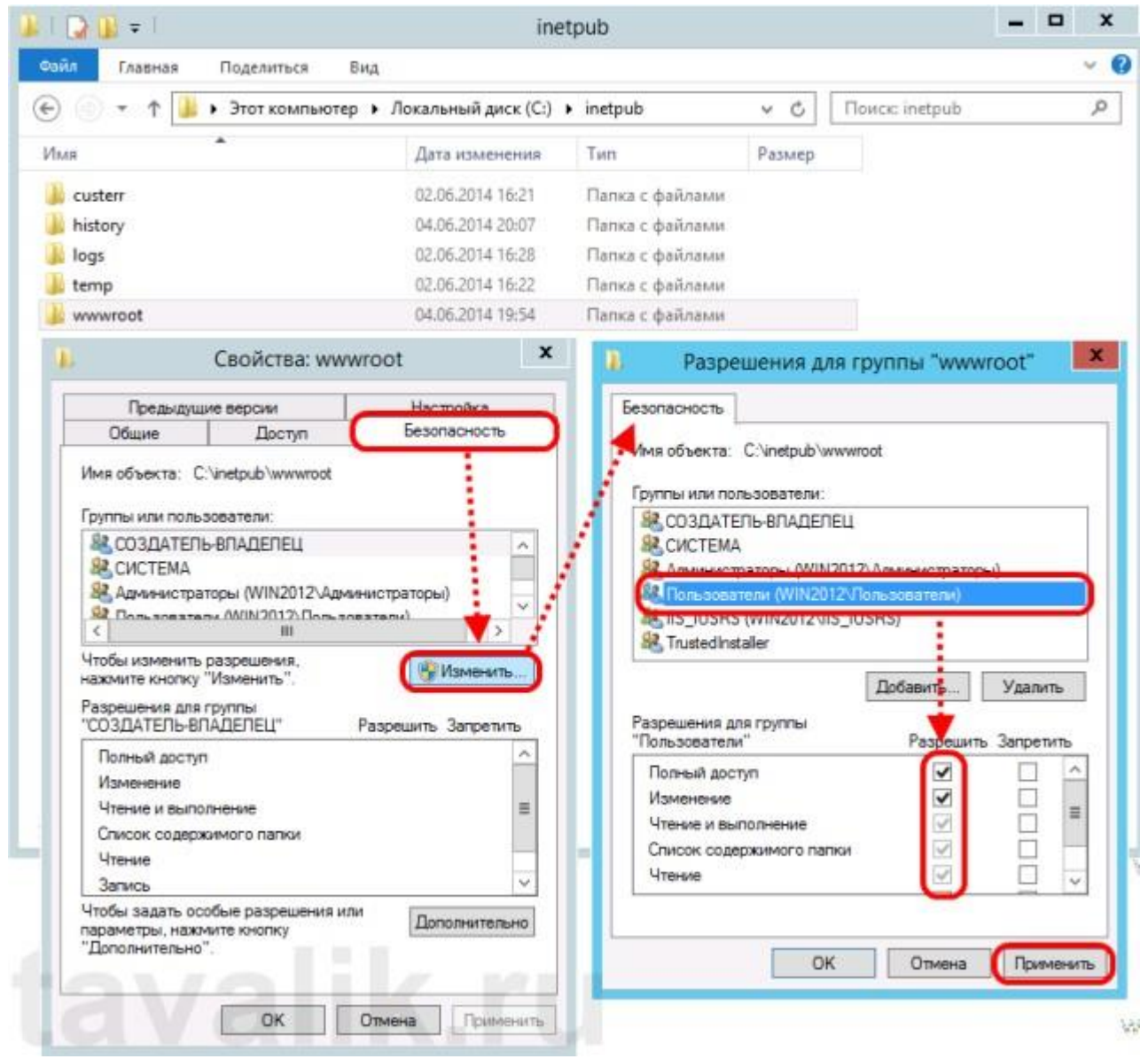

Далее необходимо дать полные права на каталог с установленными файлами «1С:Предприятие» (по умолчанию **C:\Program Files (x86)\1cv8\** для 32-разрядного модуля расширения и **C:\Program Files\1cv8\** для 64-разрядного) группе **IIS\_IUSRS**. Для этого выполняем аналогичные описанным выше действия, с той лишь разницей, что для того чтобынеобходимая группа появилась в списке «*Группы или пользователи*» (Groups or user names) необходимо нажать расположенную под списком кнопку «*Добавить*» (Add..), а в окне выборагрупп или пользователей нажать «*Дополнительно*» (Advanced…).

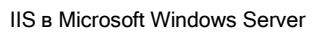

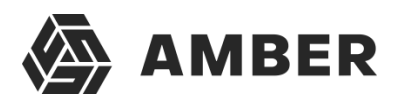

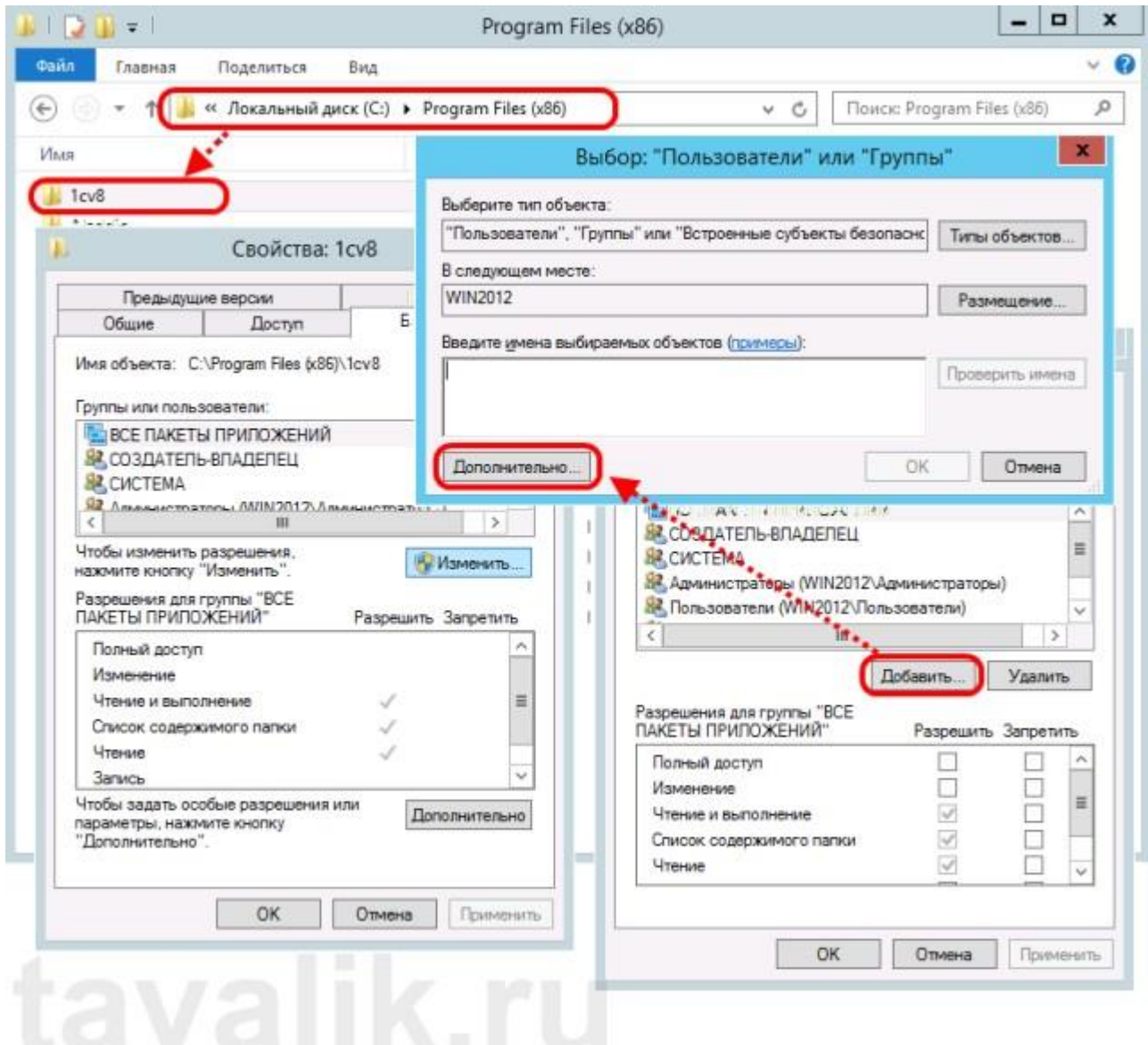

Затем нажимаем расположенную справа кнопку «*Поиск*» (Find Now), после чего выбираемнеобходимую группу **IIS\_IUSRS** в таблице результатов поиска и нажимаем «*ОК*».

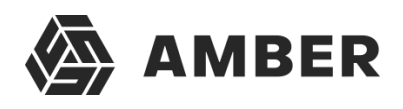

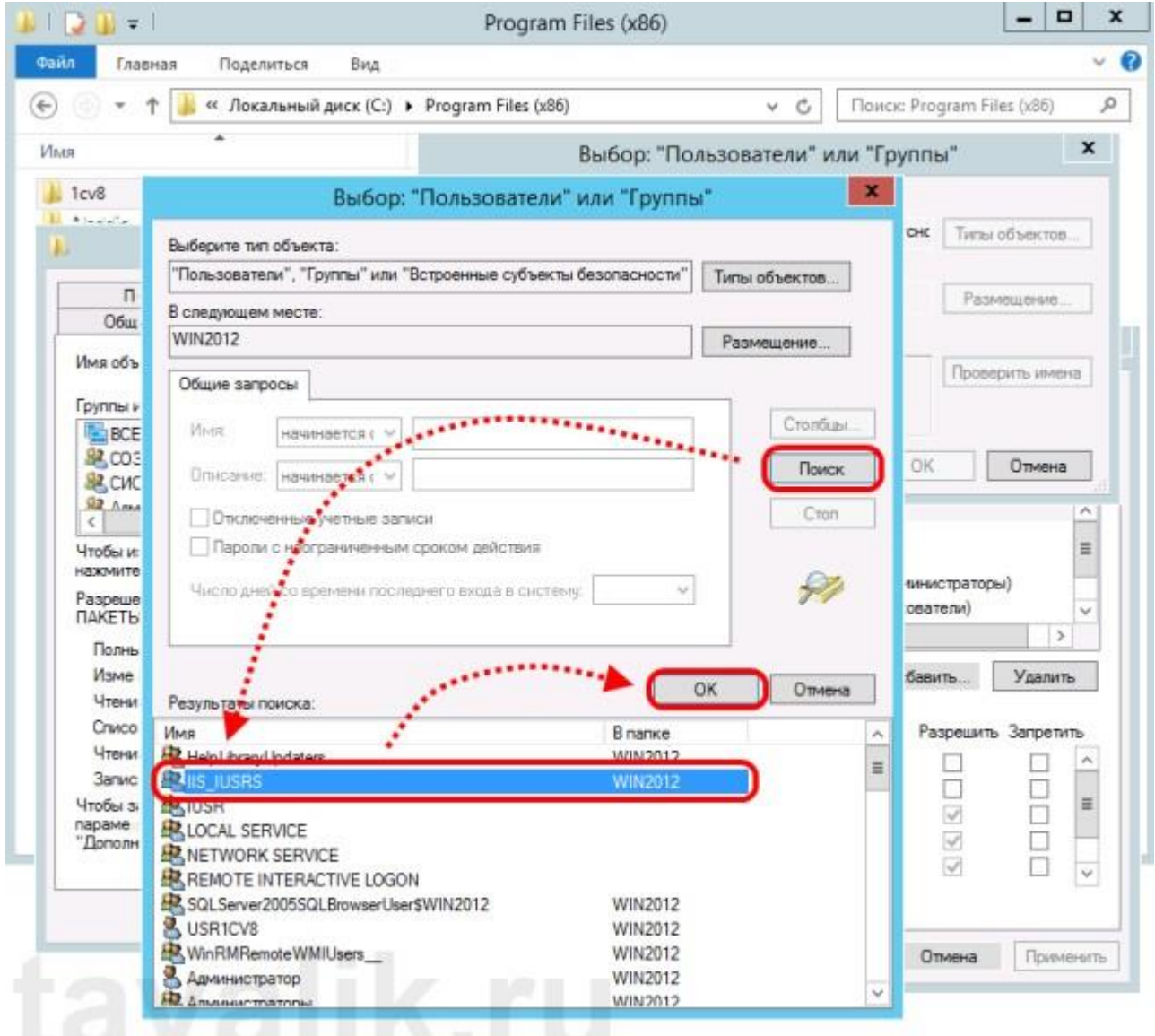

Группа **IIS\_IUSRS** появится в списке групп или пользователей. Даем ей полные права на навыбранную директорию и нажимаем «*Применить*» (Apply) для сохранения изменений.

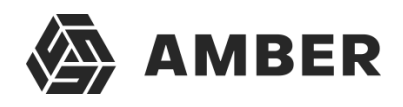

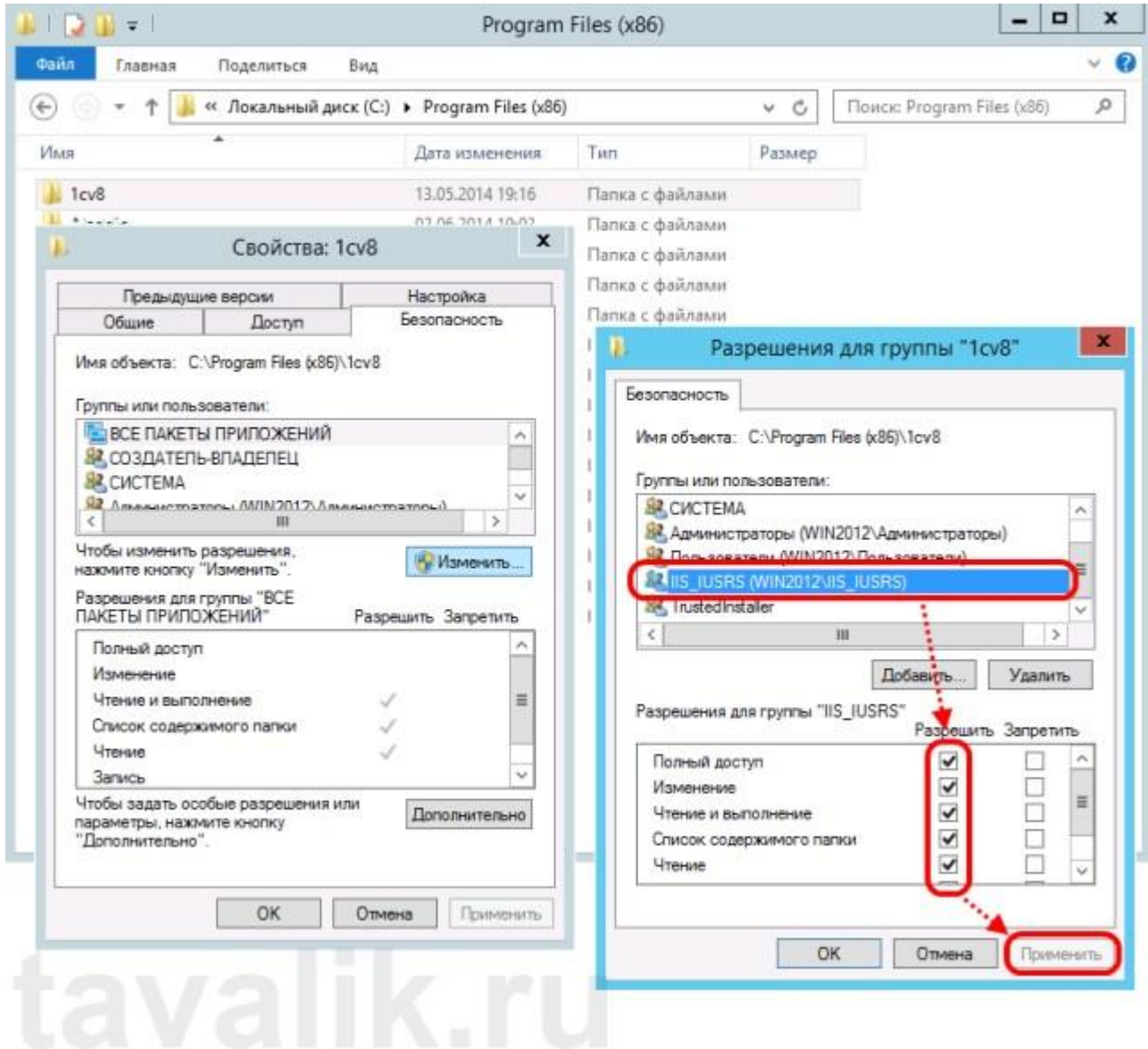

Ну и наконец, если публикация выполняется для файловой базы, необходимо также датьгруппе **IIS\_IUSRS** полные права на каталог с расположенными файлами данной информационной базы.

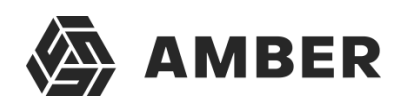

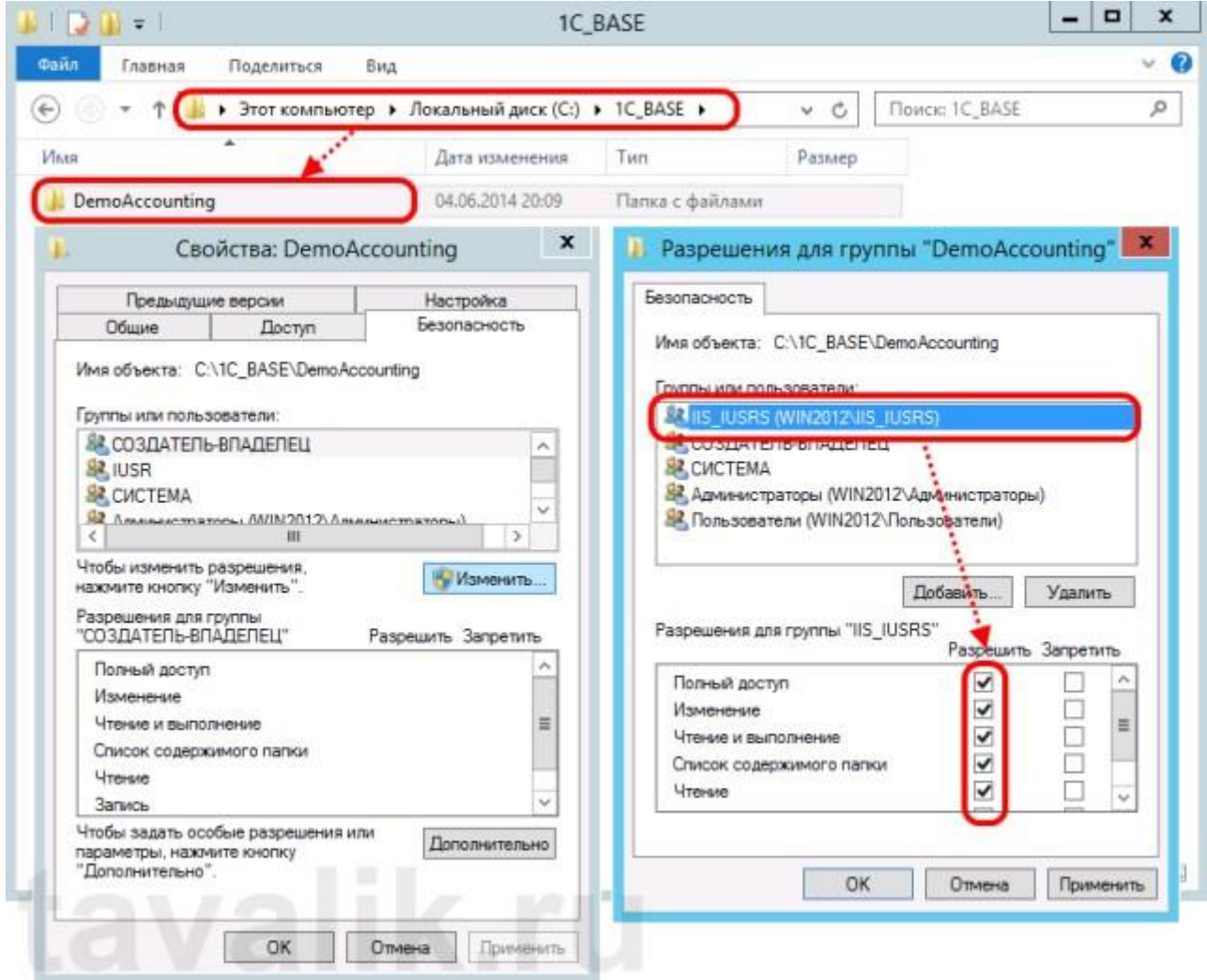

## <span id="page-12-0"></span>**5. Публикация базы данных на веб-сервере**

Переходим к непосредственной публикации базы данных на веб-сервере. Для этого запускаем «1С:Предприятие» в режиме Конфигуратор для той базы, которую требуетсяопубликовать. Затем в меню выбираем «*Администрирование*» — «*Публикация на веб-сервере…*»

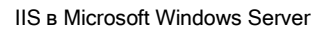

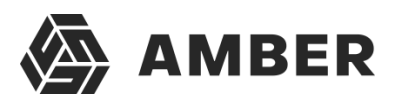

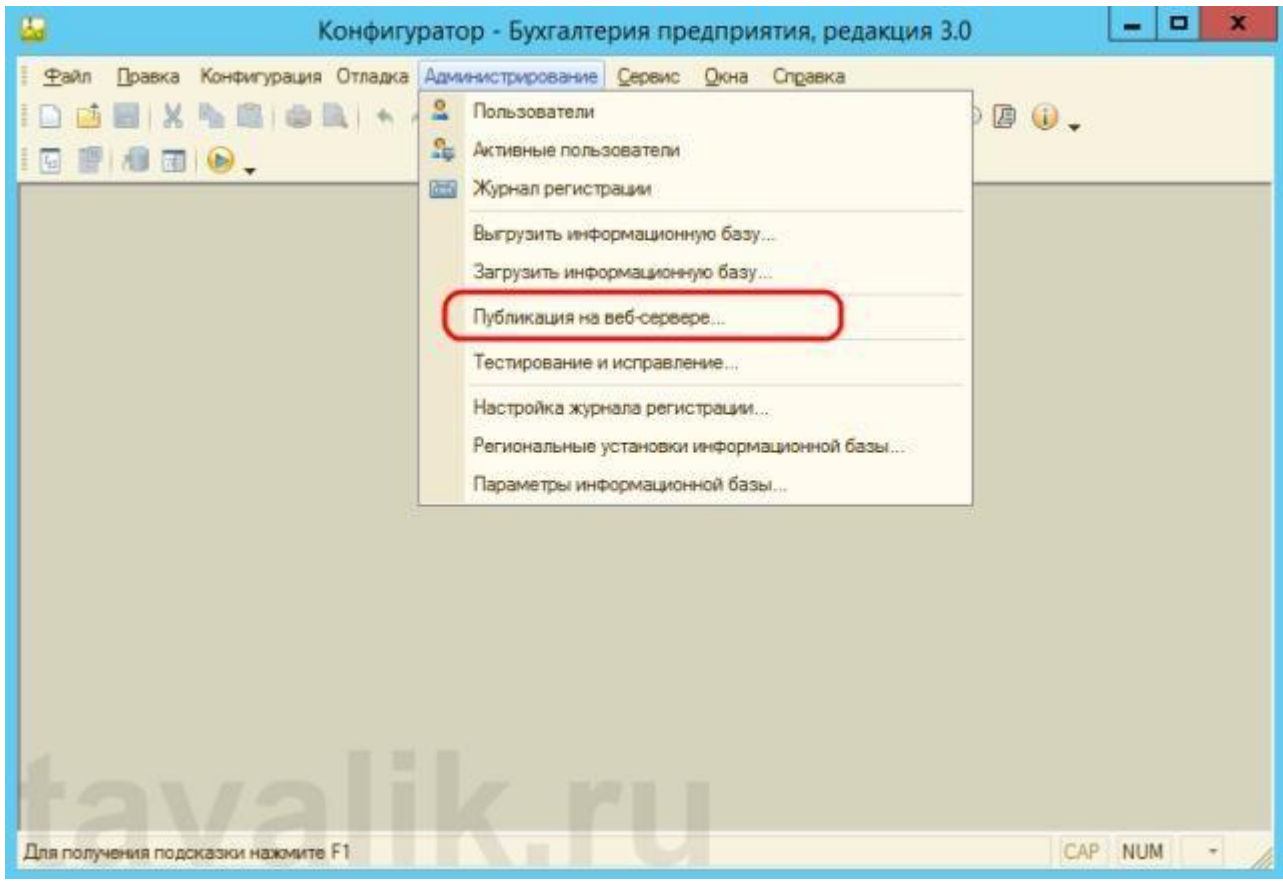

Откроется окно настройки свойств публикации на веб-сервере. Основные поля необходимыедля публикации уже заполнены по умолчанию:

- o Имя виртуального каталога имя по которому будет происходить обращение к базаданных на веб-сервере. Может состоять только из символов латинского алфавита.
- o Веб сервер выбирается из списка найденных на текущем компьютере веб-серверов. Внашем случае это Internet Information Services.
- o Каталог физическое расположение каталога, в котором будут располагаться файлы виртуального приложения.
- o Соответствующими флагами можно указать типы клиентов для публикации, а также указать возможность публикации Web-сервисов. В расположенной ниже таблице можно отредактировать список Web-сервисов которые будут опубликованы, а также в столбце «*Адрес*» изменить синоним, по которому будет происходить обращение к данномуWebсервису.
- o Также для веб-сервера IIS есть возможность указать необходимость выполнения аутентификации на веб-сервере средствами ОС, установив соответствующий флаг. Выбрав необходимые настройки публикации нажимаем «*Опубликовать*».

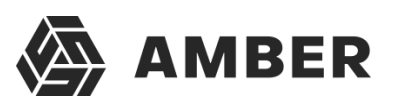

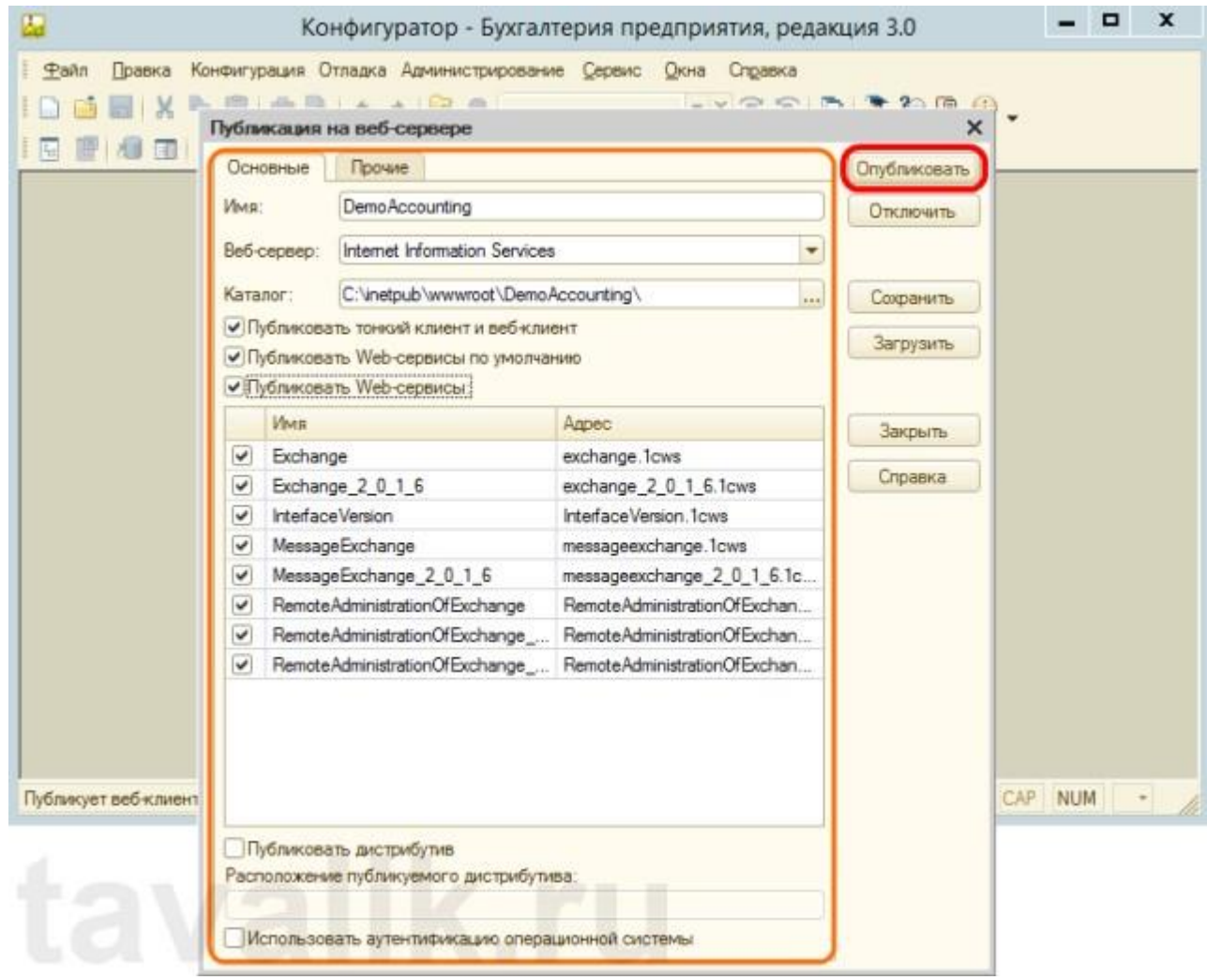

Если публикация прошла без ошибок, увидим соответствующее сообщение.

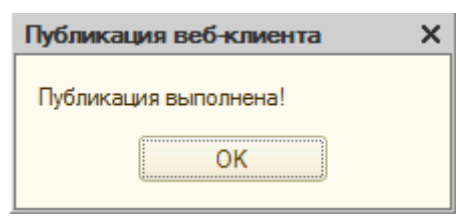

Публикация на веб-сервере IIS всегда выполняется для веб-сайта по умолчанию и для пула приложения по умолчанию. Стоит иметь ввиду, что при выполнении публикации из конфигуратора будет зарегистрирован 32-разрядный модуль расширения веб-сервера, а используемый по умолчанию пул приложений — **DefaultAppPool** — без настройки работаеттолько с 64-разрядными приложениями. Соответственно, дальнейшие действия зависят от разрядности модуля расширения веб-сервера, который планируется использовать. Для 32-разрядного модуля расширения веб-сервера, необходимо разрешить пулу приложений использовать 32-разрядные приложения, либо же зарегистрировать 64-разрядный модульрасширения вебсервера. Об этом пойдет речь ниже

### <span id="page-14-0"></span>**6. Настройка IIS для использования 32-разрядного модуля расширения веб-сервера**

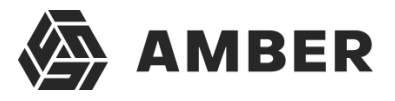

Запустим Диспетчер служб IIS (Internet Information Services (IIS) Manager). Сделать это можноиз Диспетчера серверов (Server Manager) выбрав в меню пункт «*Средства*» (Tools) — «*Диспетчер служб IIS*» (Internet Information Services (IIS) Manager).

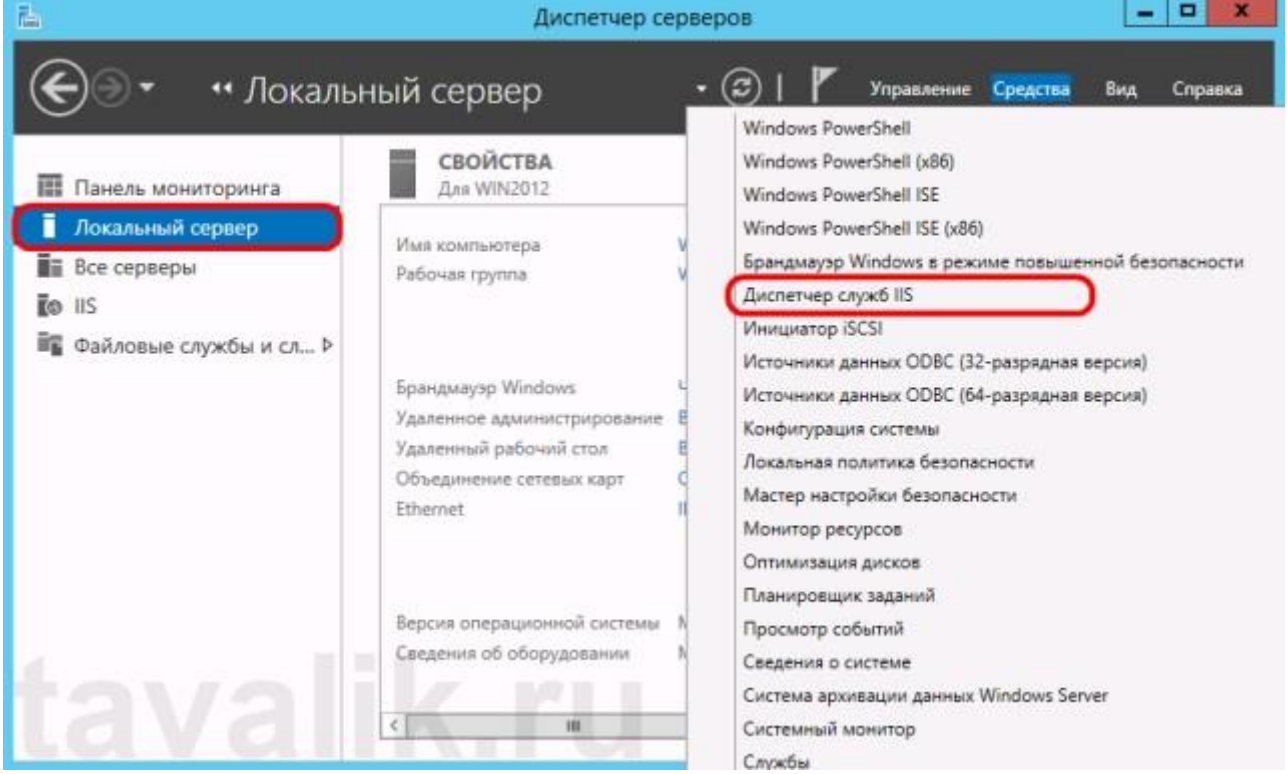

Здесь, развернув дерево в окне подключений, увидим, что для веб-сайта по умолчанию — **Default Web Site** — появился преобразованный в приложение виртуальный каталог с именем, которое мы задавали при публикации базы данных. Для завершения публикации осталось только разрешить 32-разрядные приложения для пула приложений по умолчанию. Для этого перейдем в дереве подключений на вкладку «*Пулы приложений*» (Application Pools).

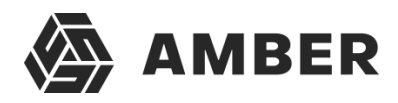

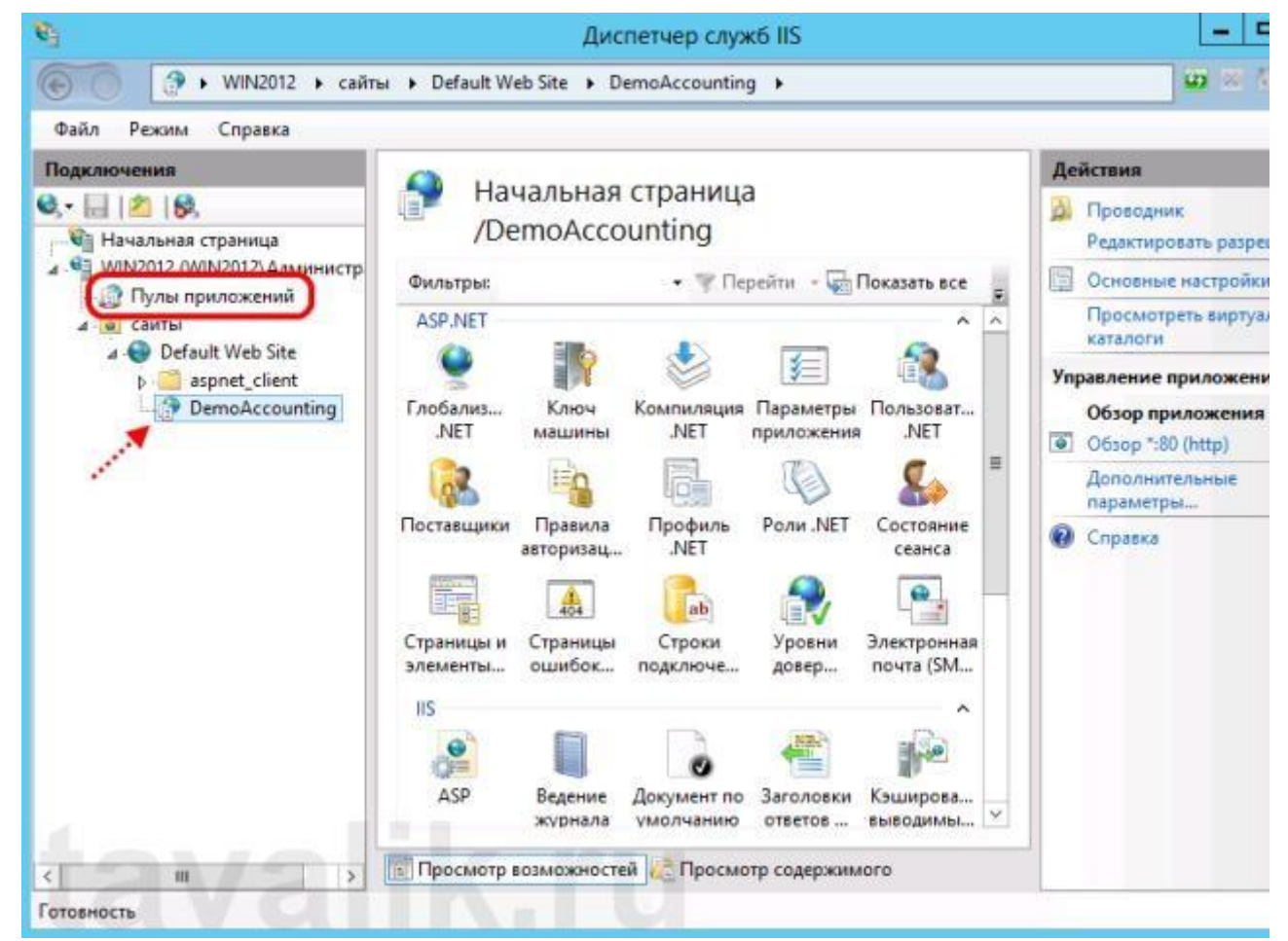

В списке пулов приложений найдем пул с именем **DefaultAppPool**. Кликнем по нему правойкнопкой мыши и в контекстном меню выберем пункт «*Дополнительные параметры*» (Advanced Settings).

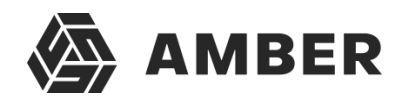

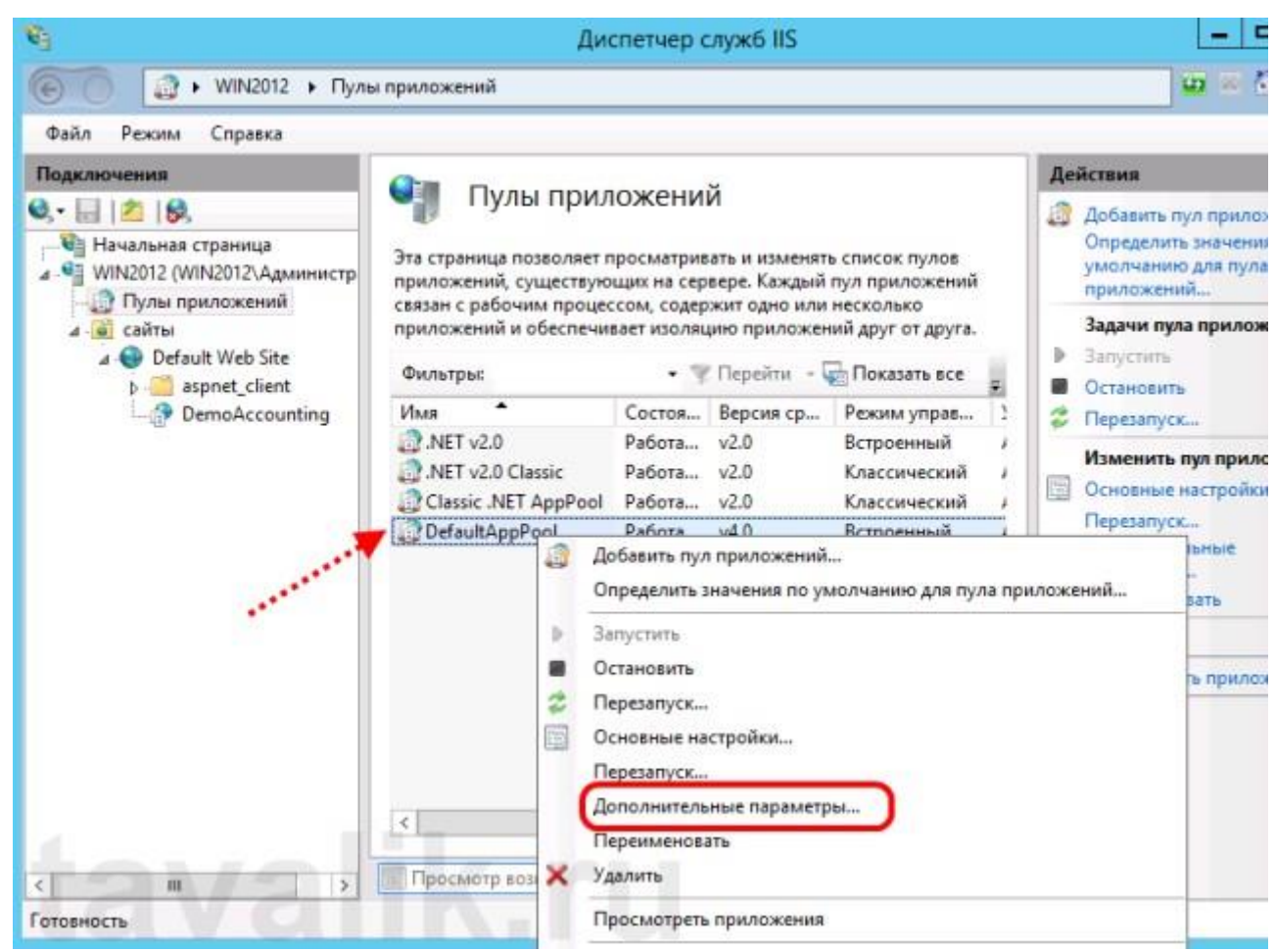

В открывшемся окне параметров пула приложения, в группе «*Общие*» (General) найдемпункт «*Разрешены 32-разрядные приложения*» (Enable 32-Bit Applications) и установим значение параметра равным **True**. Затем сохраним изменения нажав «*ОК*».

18

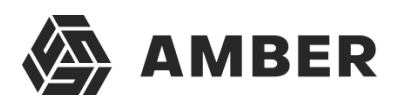

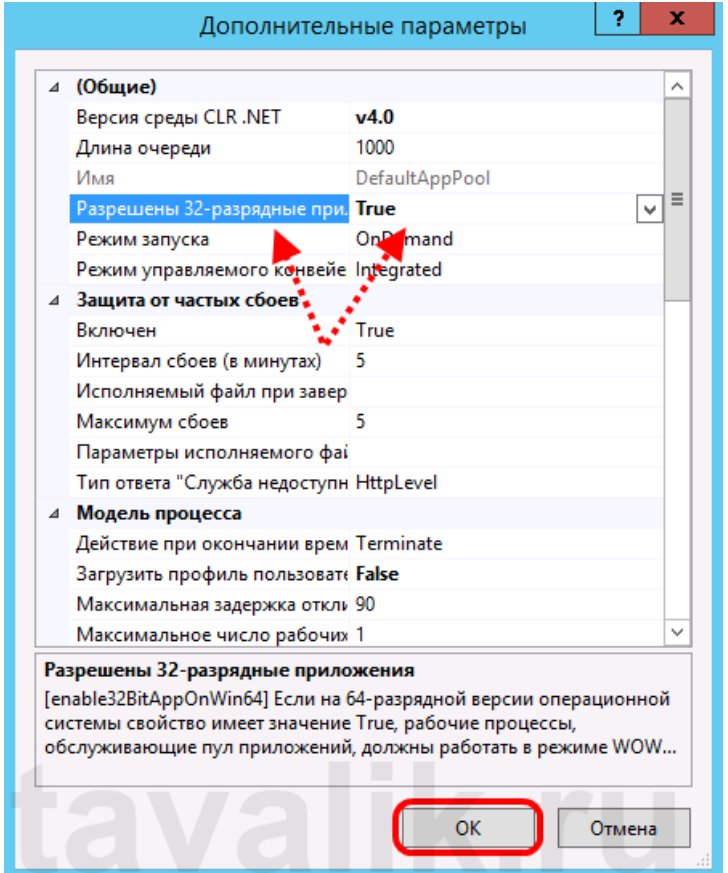

### <span id="page-18-0"></span>**7. Настройка IIS для использования 64-разрядного модуля расширения веб-сервера**

Зарегистрировать 64-разрядный модуль расширения веб-сервераможно с помощью утилиты **webinst.exe** соответствующей версии, расположенной в каталоге **bin**, каталога с установленной программой «1С:Предприятие», либо воспользоваться приведенным ниже способом.

Запустим Диспетчер служб IIS (Internet Information Services (IIS) Manager). Сделать это можно из Диспетчера серверов (Server Manager) выбрав в меню пункт «*Средства*» (Tools) —

«*Диспетчер служб IIS*» (Internet Information Services (IIS) Manager).

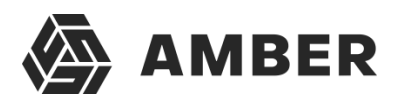

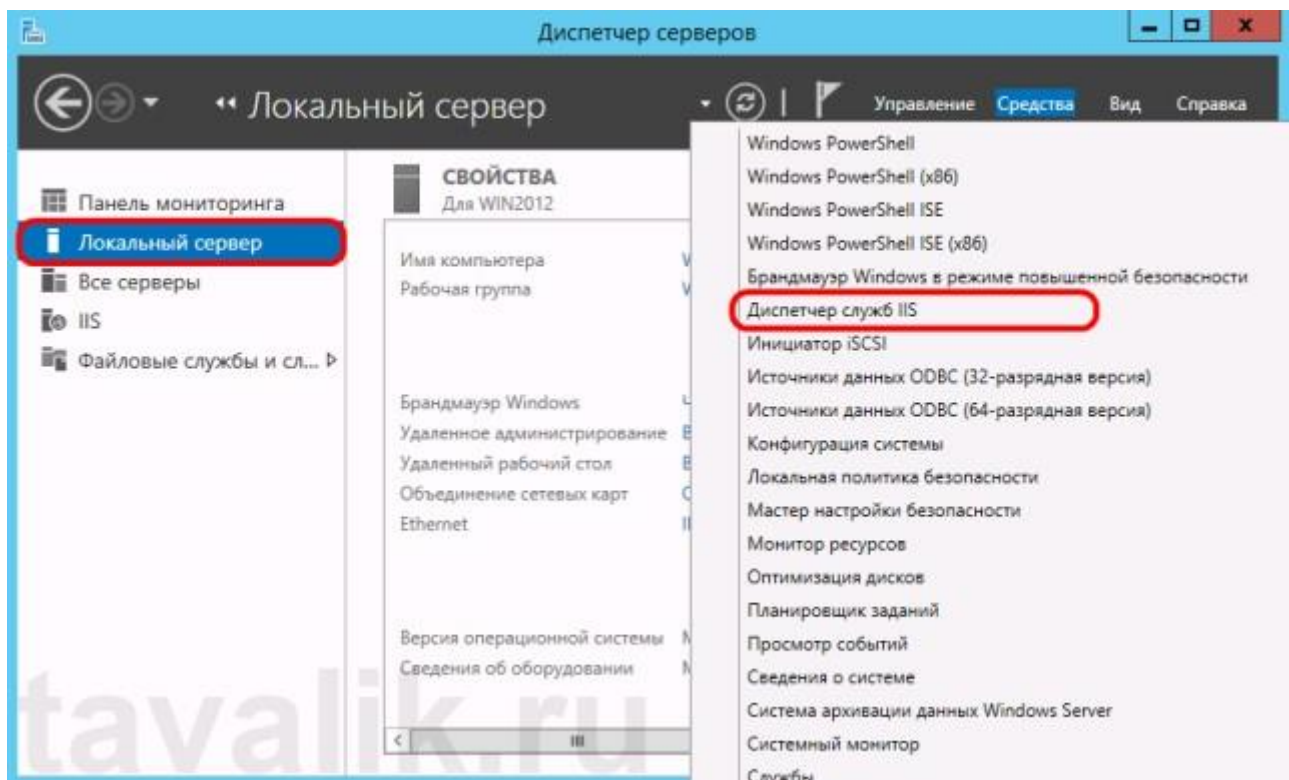

Здесь, развернув дерево в окне подключений, увидим, что для веб-сайта по умолчанию — **Default Web Site** — появился преобразованный в приложение виртуальный каталог с именем, которым мы задавали при публикации базы данных. Для завершения публикацииосталось только указать данному приложению использовать 64-разрядный обработчик запросов. Для этого откроем страницу настройки сопоставления обработчиков для данноговиртуально каталога, выбрав пункт «*Сопоставление обработчиков*» (Handler Mappings) наначальной странице приложения.

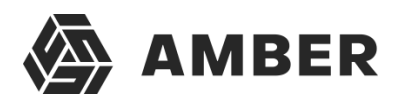

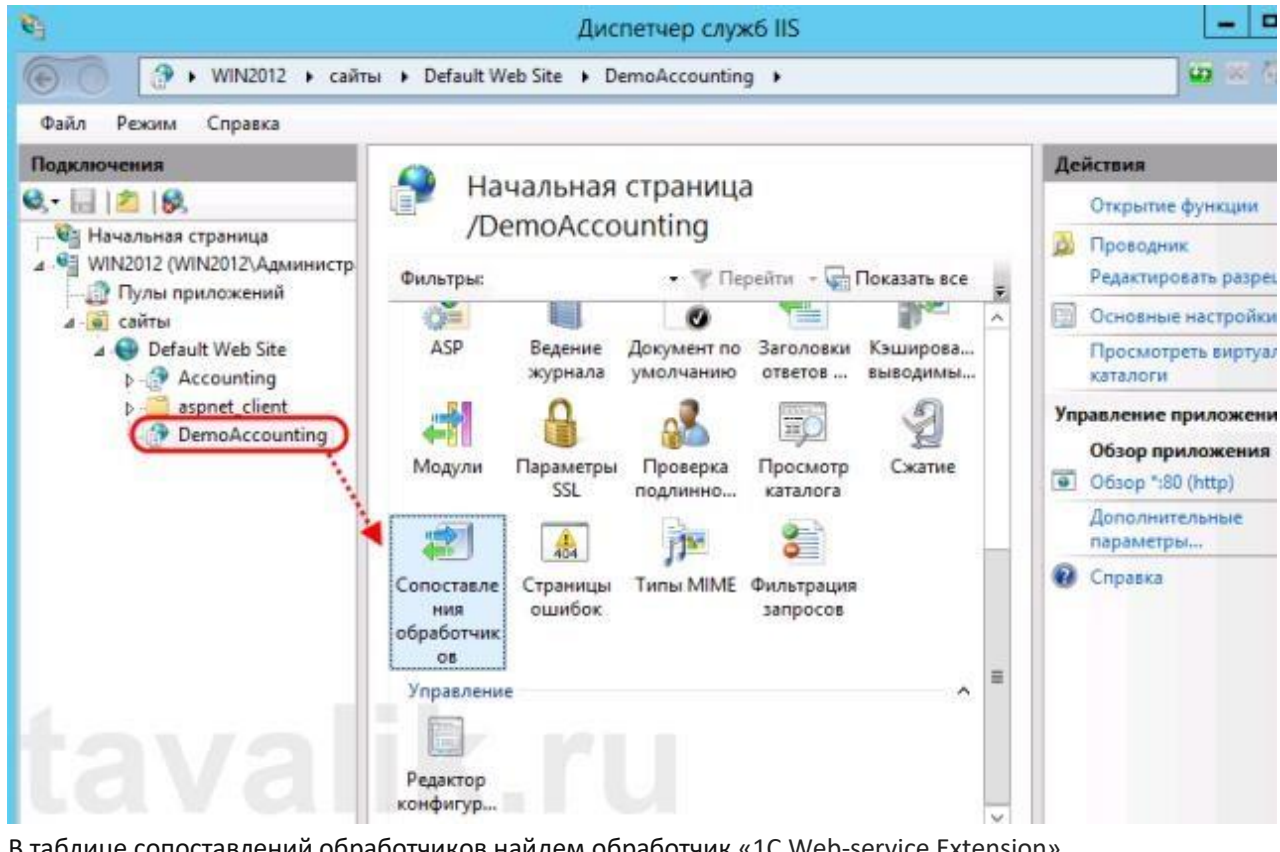

В таблице сопоставлений обработчиков найдем обработчик «1С Web-service Extension». Откроем данный обработчик, кликнув 2 раза по соответствующей строке втаблице.

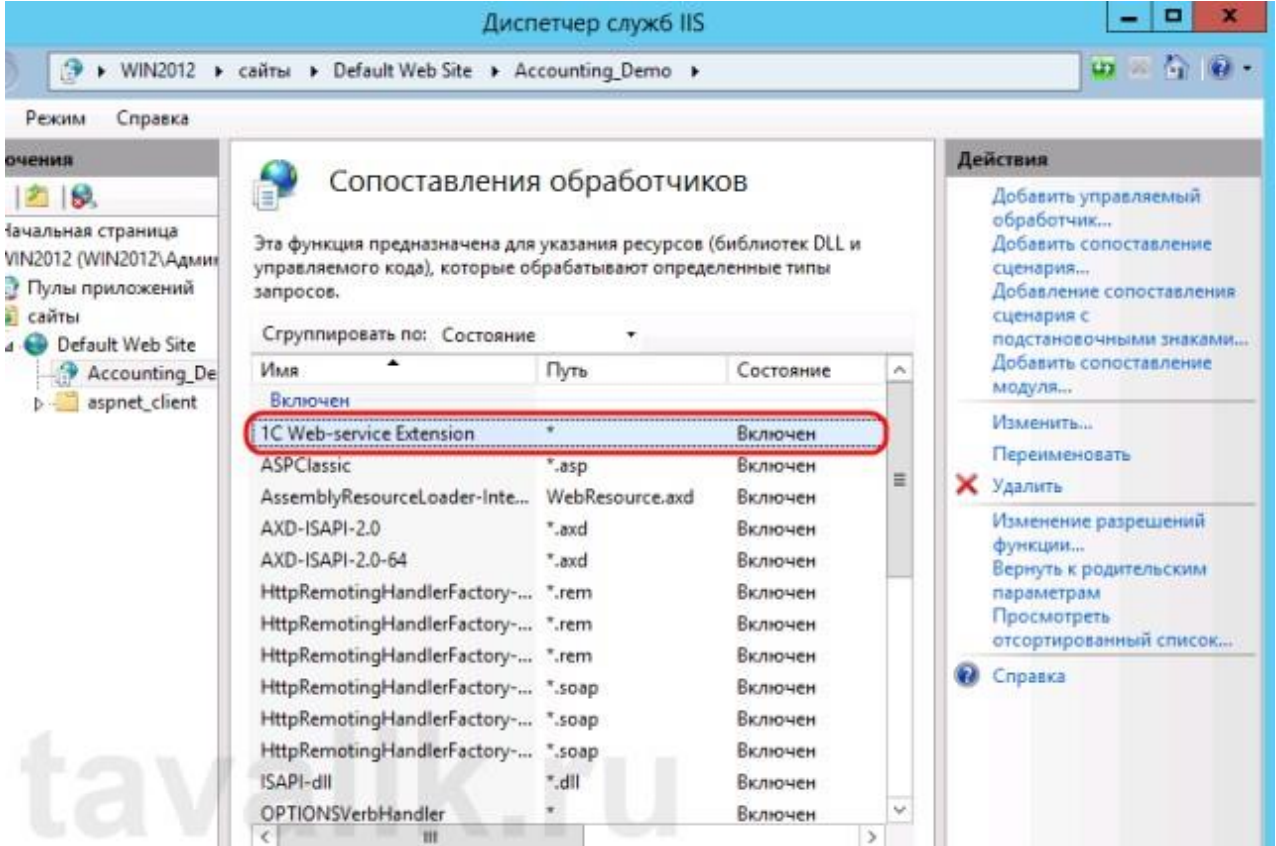

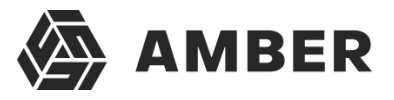

Отредактируем обработчик, заменив путь к исполняемой dll 32-разрядногомодуля расширения веб-сервера, который выбран в данный момент, на путь к 64-разрядной версиибиблиотеки. В данном примере меняем путь c «**C:\Program Files (x86)\1cv8\8.3.4.389\bin\wsisapi.dll**» на «**C:\Program Files\1cv8\8.3.4.389\bin\wsisapi.dll**» воспользовавшись кнопкой выбора. Изменив путь нажимаем «*ОК*» для сохранения

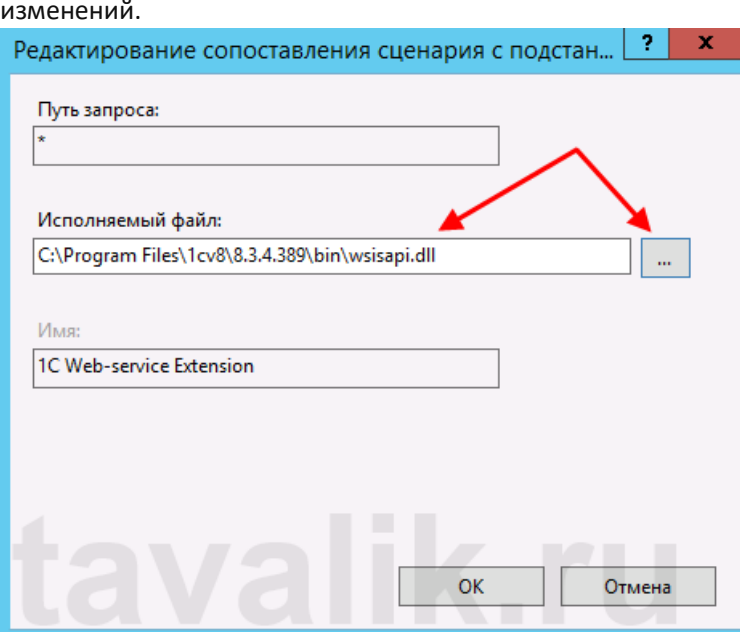

### <span id="page-21-0"></span>**8. Подключение к опубликованной информационной базе через веб-браузер**

Ну вот вроде и все. Для подключений к только что опубликованной базе данных, запускаемInternet Explorer, и в строке адреса вводим путь вида **<http://localhost/><Имя публикации информационной базы>**. В данном примере это [http://localhost/DemoAccounting/.](http://localhost/DemoAccounting/)

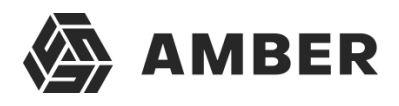

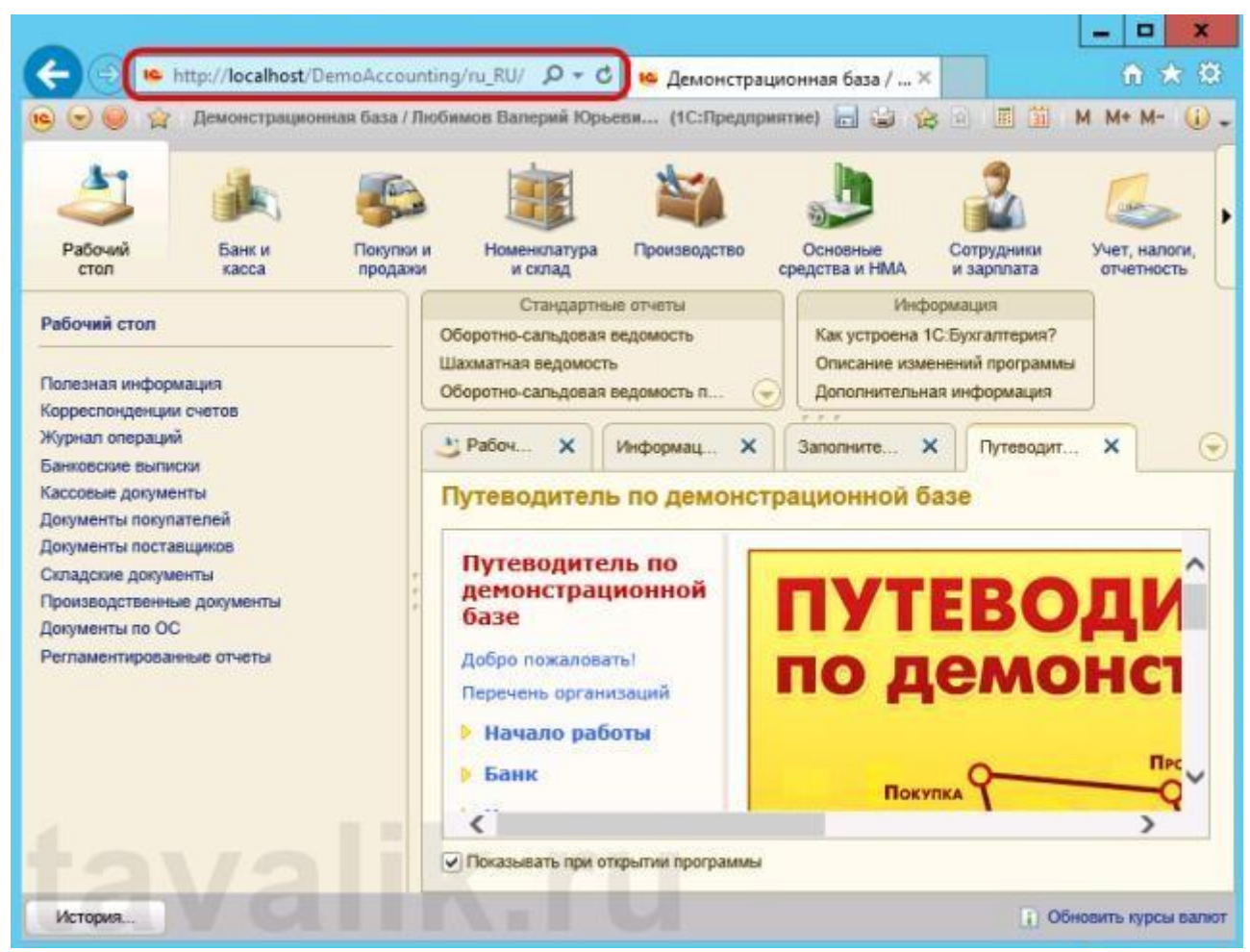

К данной информационной базе также можно подключиться и с любого компьютера в сети, обратившись к веб-серверу по его внутреннему (или если прокинут порт **80**, по внешнему) IP-адресу. В этом случае, для корректной работы «1С:Предприятие», имя домена, на который идет обращение (или IP-адрес) должен быть добавлен в надежные узлы Internet Explorer, а такжедля него должны быть разрешены всплывающие окна.

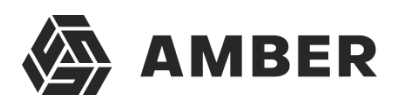

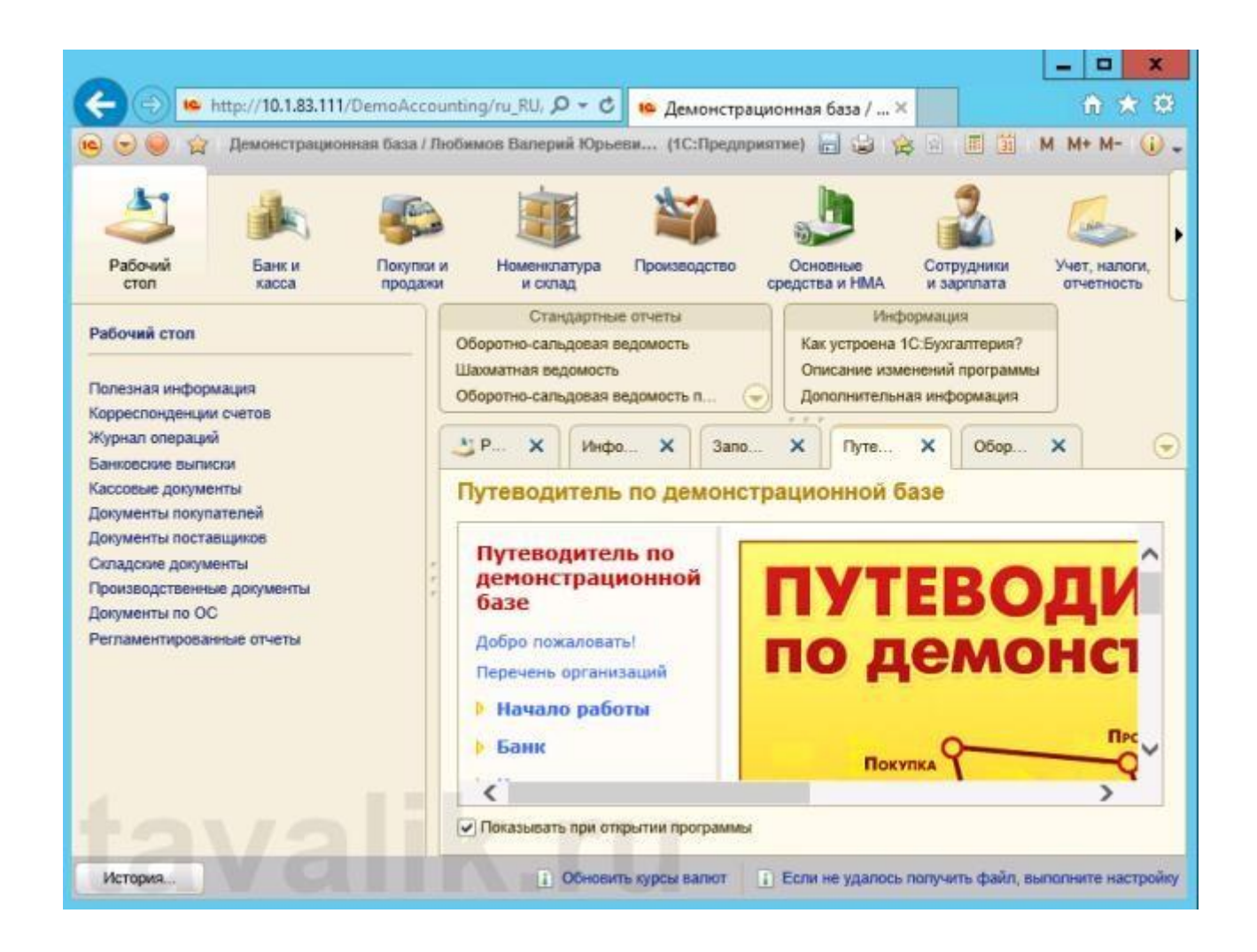

### <span id="page-23-0"></span>**9. Подключение к опубликованной информационной базечерез клиент «1С:Предприятия»**

К опубликованной на веб-сервере информационной базе можно подключиться и с помощьютонкого клиента «1С:Предприятия». Для подключения откроем окно запуска «1С:Предприятие» и нажмем кнопку «*Добавить*» для добавления информационнойбазы.

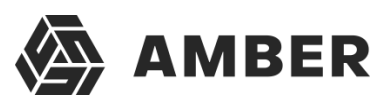

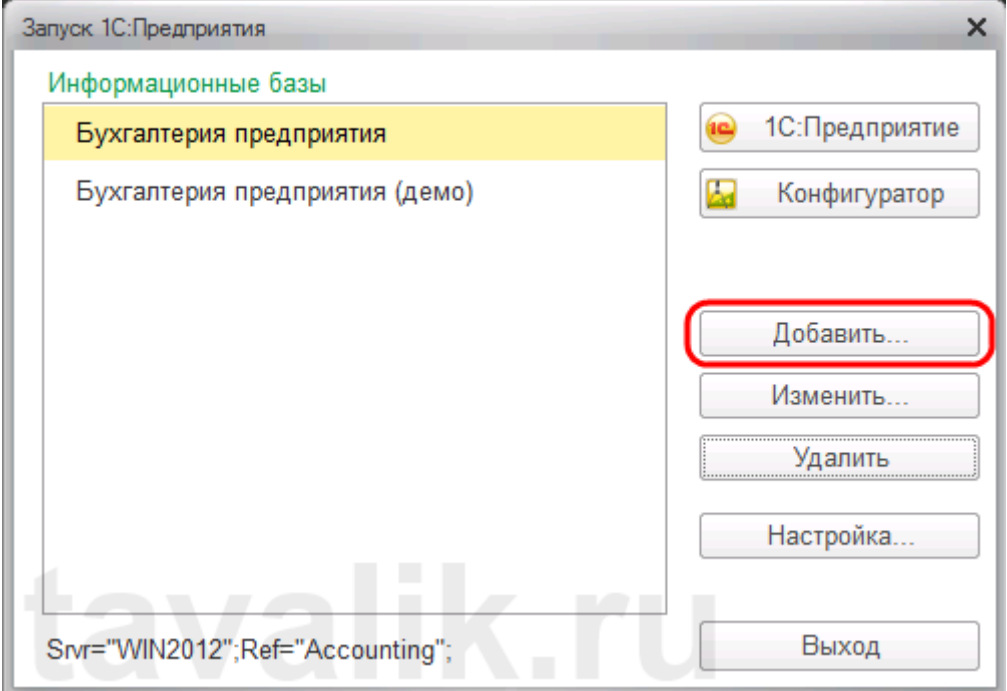

В окне добавления информационной базы/группы установим переключатель в «*Добавление всписок существующей информационной базы*» и нажмем «*Далее*».

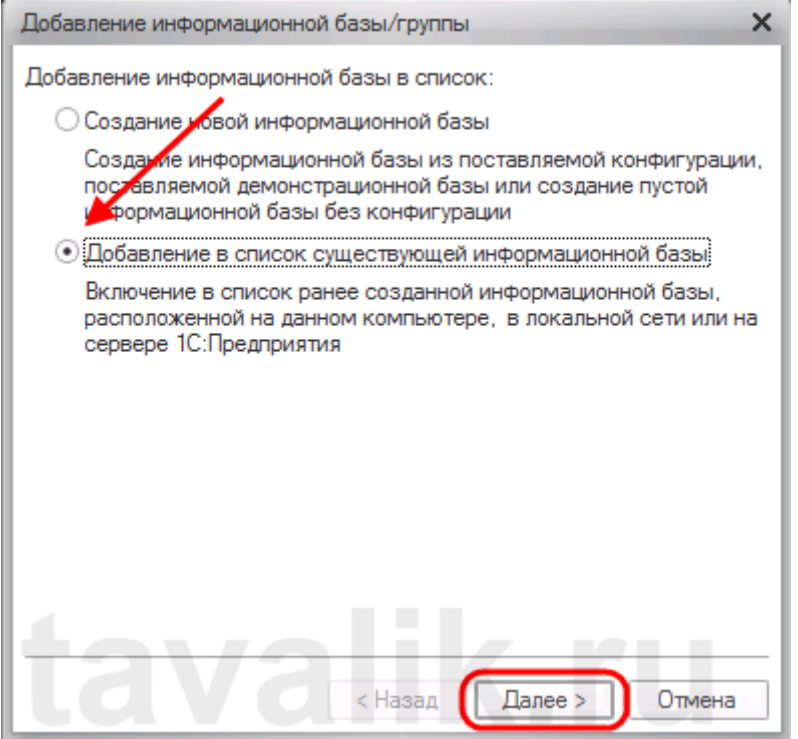

Введем имя базы данных, как она будет отображаться в списке информационных баз (должнобыть уникальным для данного списка), тип расположения выберем «*На веб-сервере*» и нажмем «*Далее*».

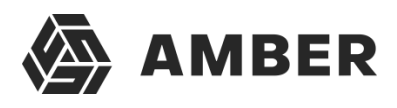

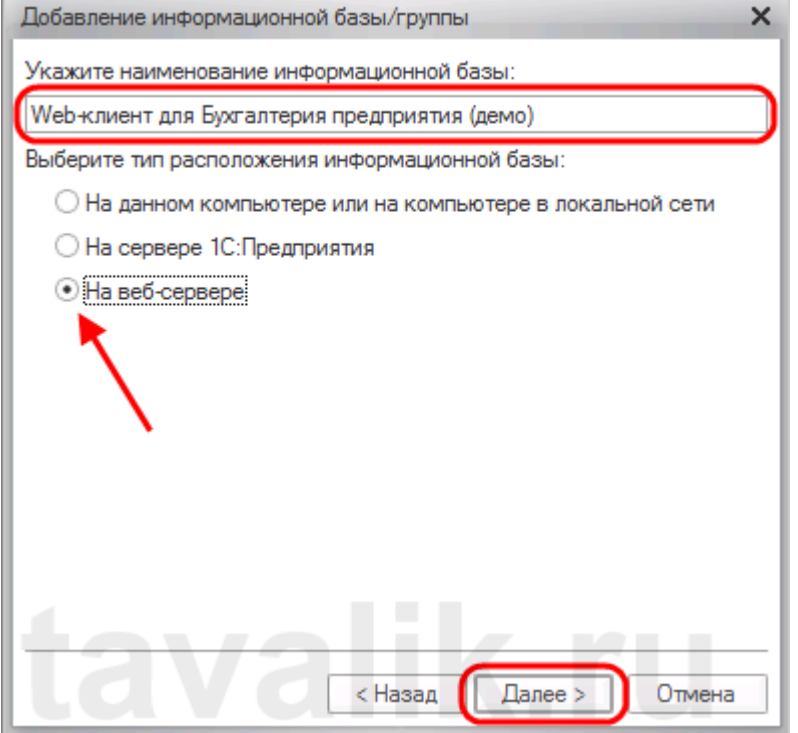

Вводим строку адреса для подключения к информационной базе (без префикса /ru\_RU/).

Также здесь можно указать параметры прокси-сервера (если есть) и способ аутентификациина вебсервере. Указав необходимые настройки снова жмем «*Далее*».

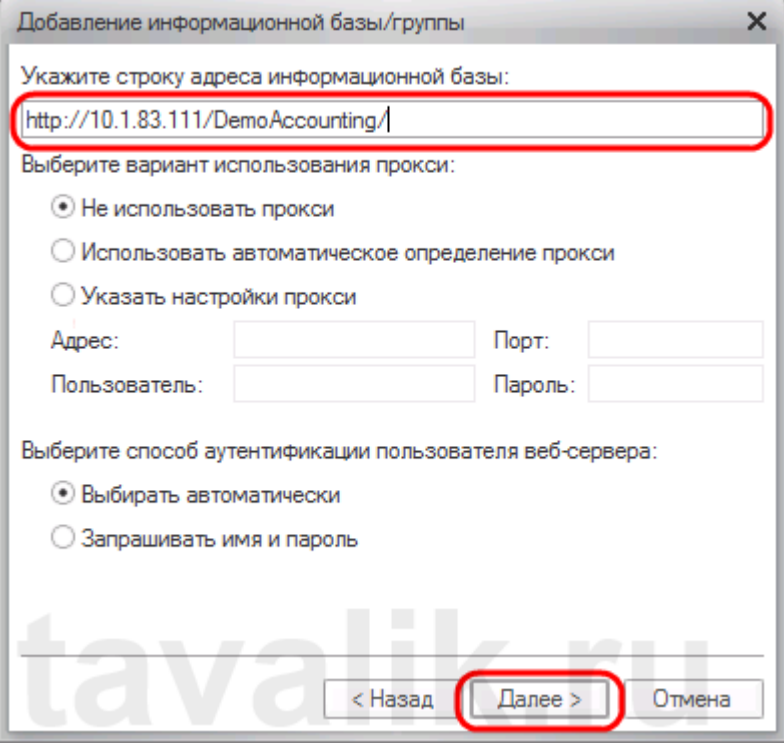

Указываем параметры запуска для информационной базыи нажимаем «*Готово*» длязавершения работы мастера.

**Contract Contract** 

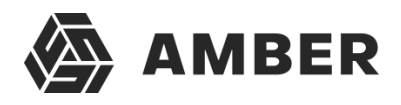

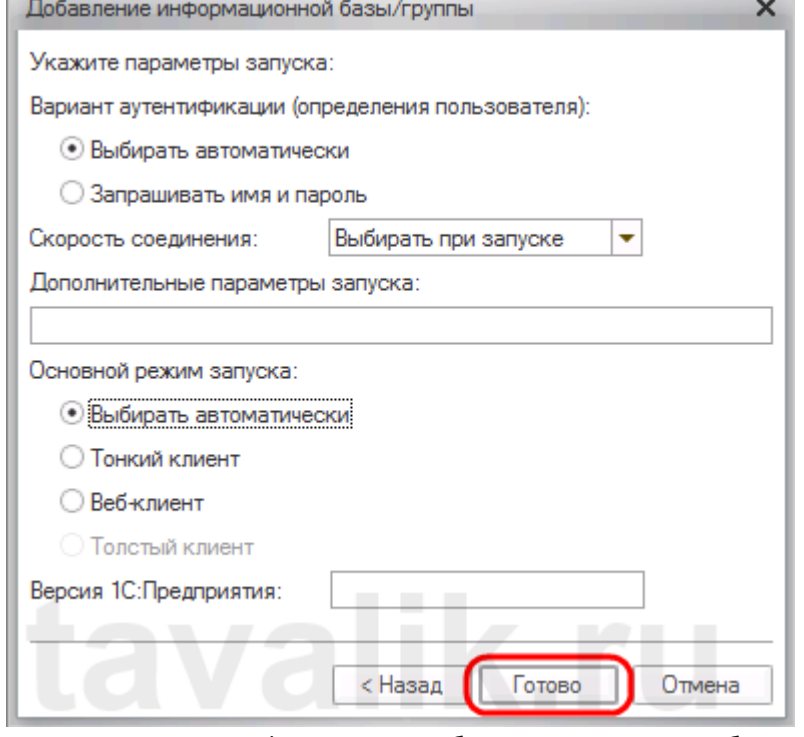

После чего данная информационная база появится в списке баз окна

запуска «1С:Предприятие». Обратим внимание что режим запуска Конфигуратор недоступендля данного типа подключения. Нажимаем «*1С:Предприятие*» для подключения к информационной базе.

×

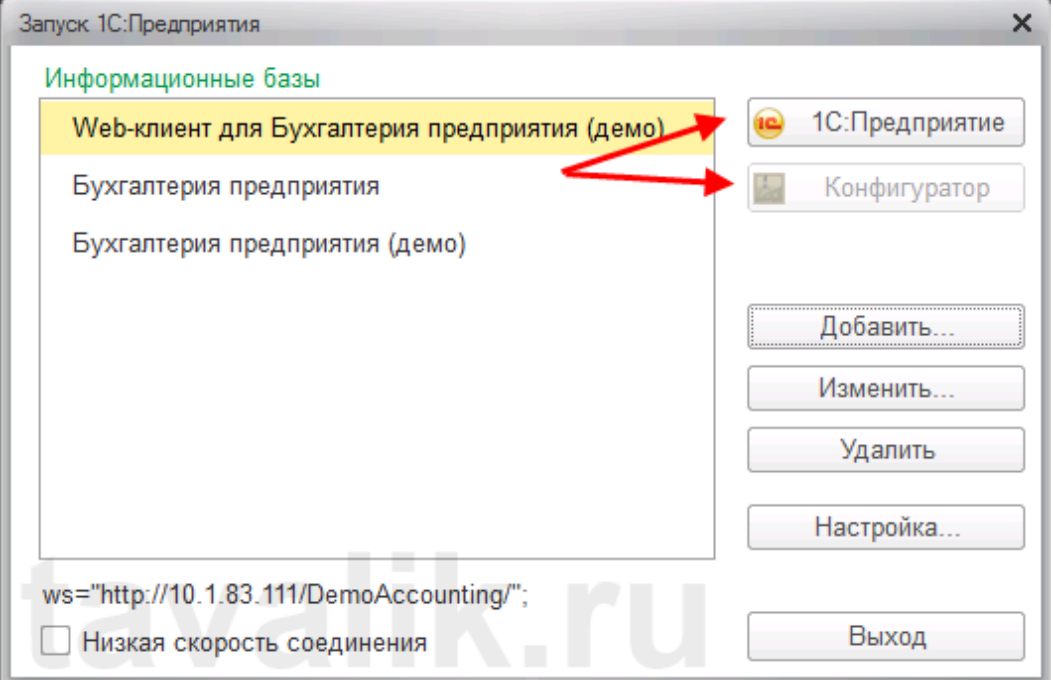

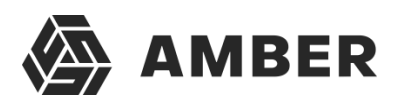

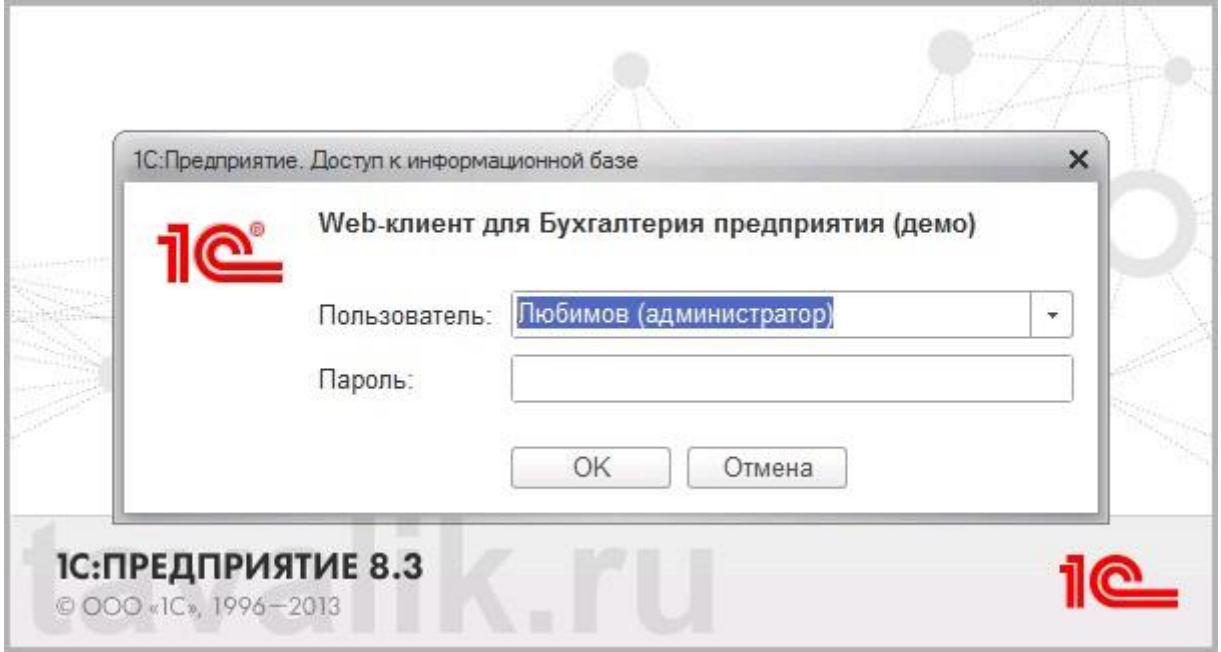

### <span id="page-27-0"></span>**10. Конфигурационные файлы виртуального каталога**

Рассмотрим подробнее структуру файлов, которые были созданы в процессе публикации. Если вебдоступ к опубликованной информационной базе по каким-то причинам не заработал, конфигурационные файлы можно отредактировать вручную, для достижения желаемого результата. Перейдем в каталог, который мы указывали во время публикации базы данных. В нем увидимдва файла:

- o **default.vrd**
- o **web.config MIDID** -DemoAccounting Файл Главная Поделиться Вид Локальный диск (C:) > inetpub > wwwroot > DemoAccounting П  $\leftarrow$ Ċ Размер Имя Дата изменения Тип Файл "VRD" default.vrd 02.06.2014 17:49  $2$  K<sub>B</sub> web.config 02.06.2014 17:49 XML Configuratio... **1 KG**

Оба файла доступны для просмотра и редактирования с помощью любого текстового редактора, например программы «Блокнот» (Notepad). Рассмотрим структуру этих файловподробнее.

### <span id="page-27-1"></span>**10.1. Файл default.vrd**

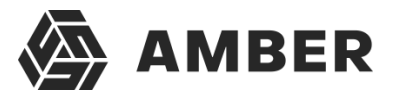

В файле **default.vrd** описываются опубликованные Web-сервисы (элемент **<ws>**), а такжеуказывается имя виртуального приложения (атрибут **base**) и строка подключения к

информационной базе «1С:Предприятие» (атрибут **ib**). В данном примере для файловойинформационной базы, строка подключения будет следующей:

ib="File="C:\1C\_BASE\DemoAccounting";"

Как видно из примера, если в строке подключения встречаются символы, недопустимые сточки зрения стандарта XML ([http://www.w3.org/TR/xml11/\),](http://www.w3.org/TR/xml11/)) они должны быть заменены соответствующим образом.

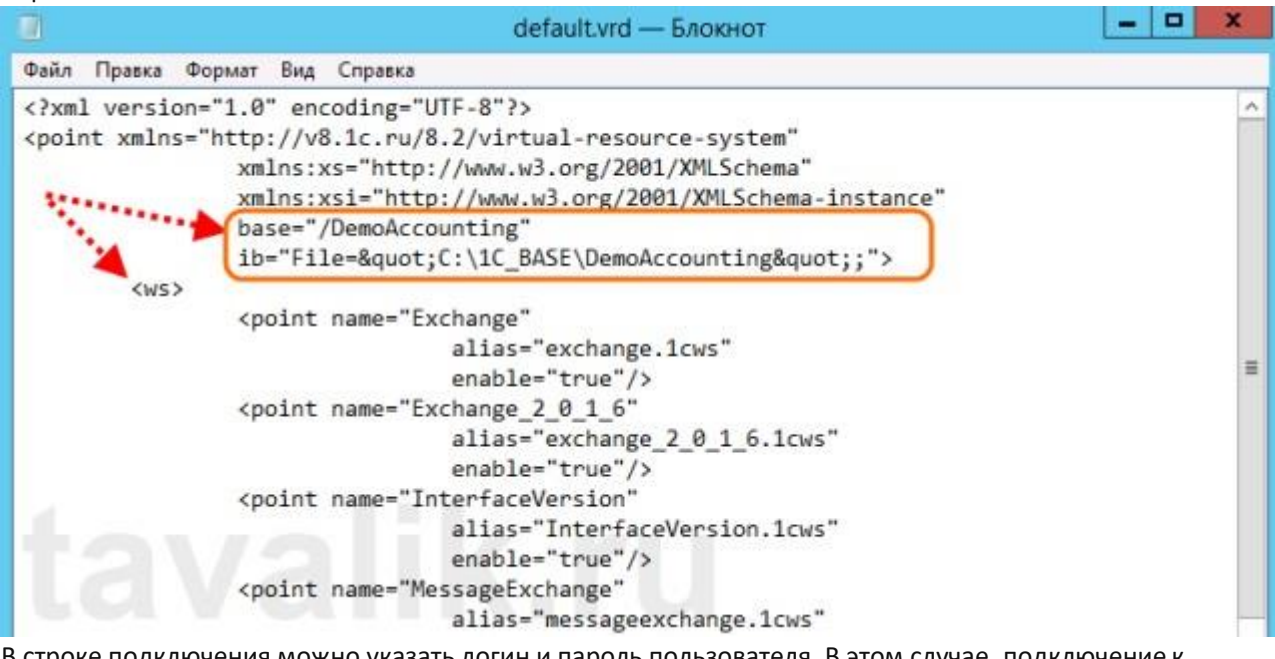

В строке подключения можно указать логин и пароль пользователя. В этом случае, подключение к информационной базе будет выполняться от имени указанного пользователя.Например, для подключения от имени пользователя Продавец, строка подключения будет следующей:

```
ib="File="C:\1C_BASE\DemoAccounting";Usr=Продавец;Pwd=123
;"
```
Для серверной информационной базы строка подключения будет иметь вид:

ib="Srvr="WIN2012&quote;;Ref=&quote;Accounting&quote;;"

Где **WIN2012** — имя кластера серверов «1С:Предприятие», а **Accounting** — имя базы данныхв кластере.

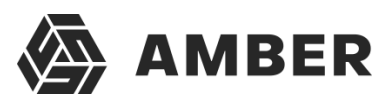

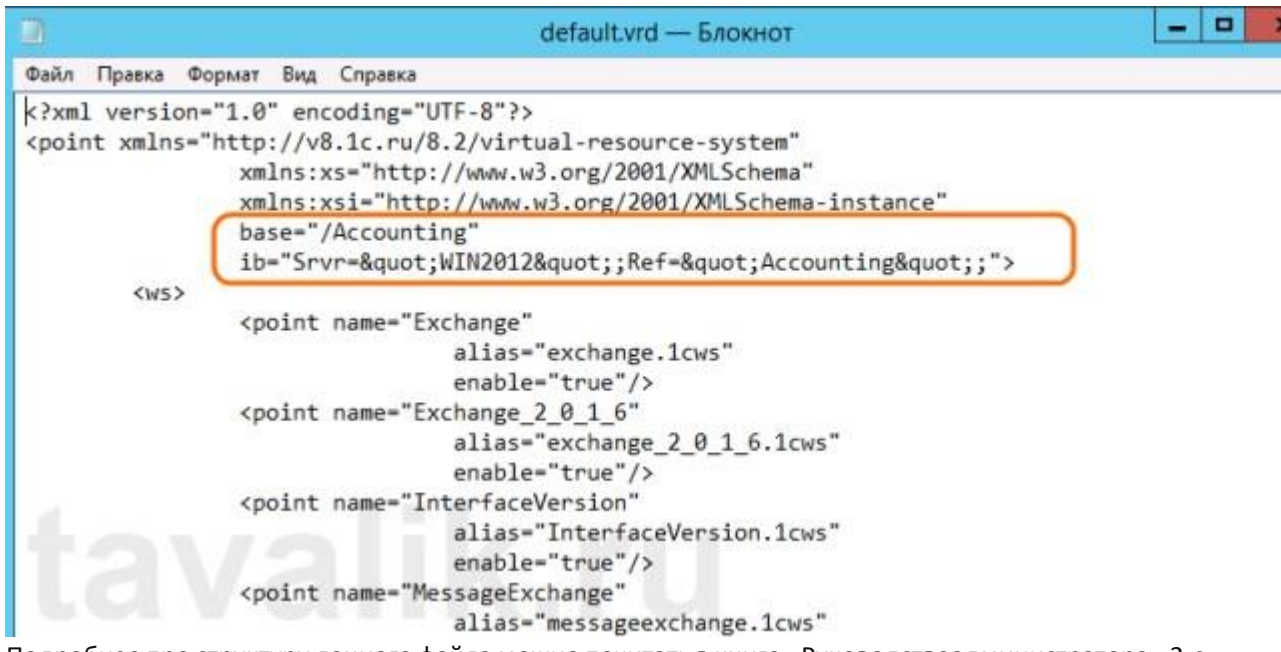

Подробнее про структуру данного файла можно почитать в книге «Руководствоадминистратора» 2-е издание , Приложение 2, глава 3.12.

### <span id="page-29-0"></span>**10.2. Файл web.config**

Файл **web.config** — это файл, определяющий параметры для ASP.NET web-приложения. В каждом web-приложении должен быть файл **web.config**, находящийся в его корневом каталоге. Наш виртуальный каталог не является исключением. В текущем файле содержатсяданные об обработчике «1С Web-service Extension», обрабатывающем запросы к

данному приложению. Обработчик настроен таким образом, что все запросы передаютсябиблиотеке **wsisapi.dll**, расположенной в каталоге **bin**, каталога с

файлами «1С:Предприятие». В случае использования серверных информационных баз, версия библиотеки должна соответствовать версии кластера серверов «1С:Предприятия».

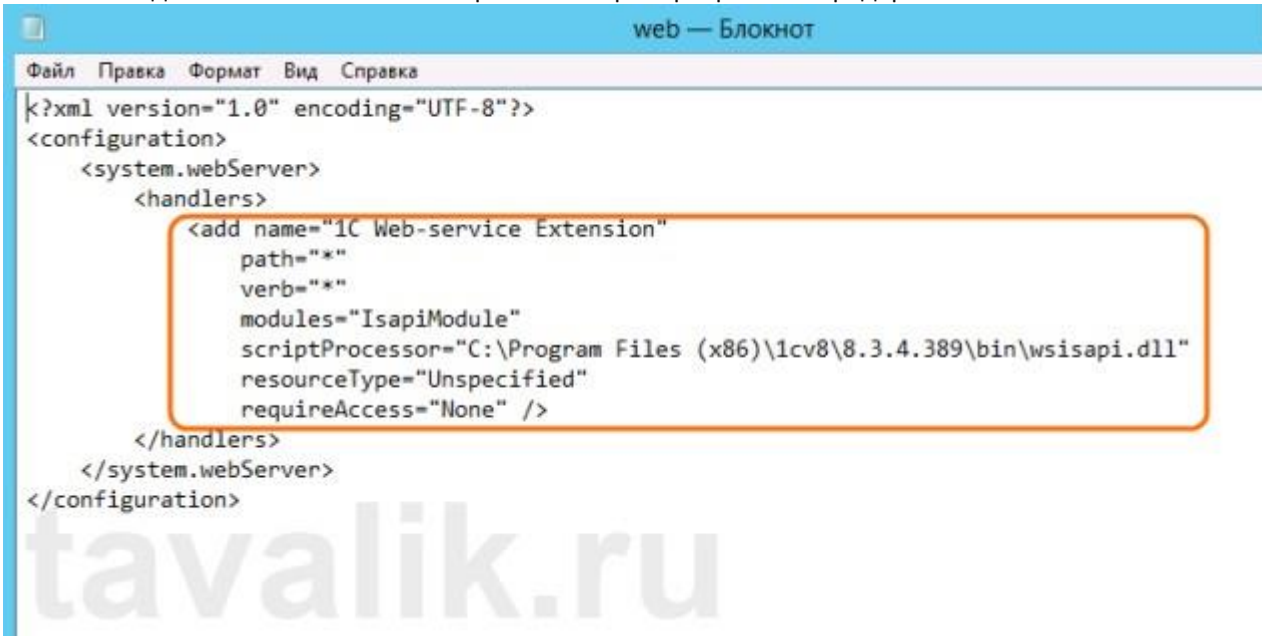

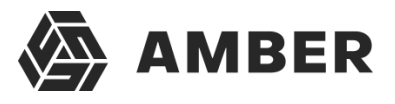

Данный обработчик можно найти (или добавить, если его нет) в Диспетчере служб IIS. Дляэтого необходимо выделить вкладку с текущим приложением и в окне свойств выбрать пункт «*Сопоставления обработчиков*» (Handler Mappings).

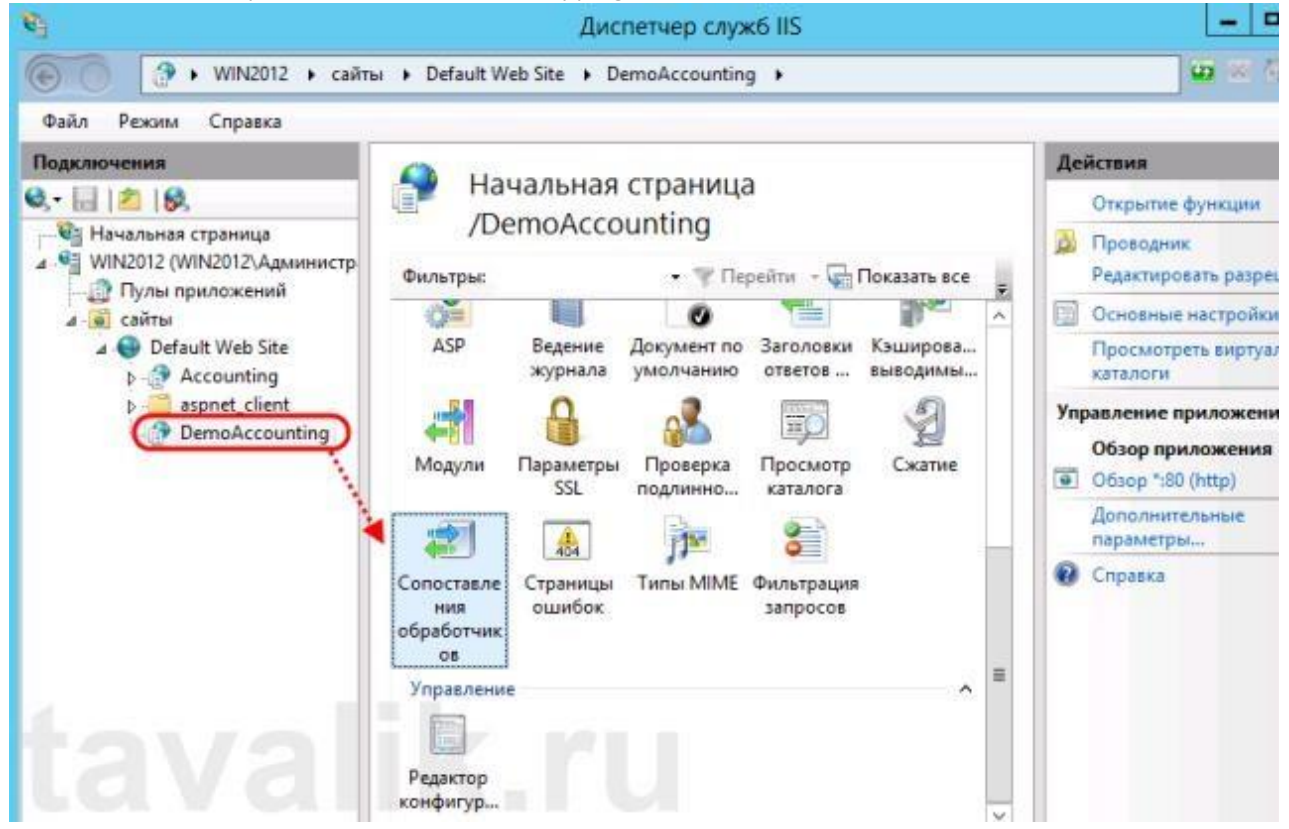

В таблице сопоставлений обработчиков увидим наш обработчик «1С Web-service Extension».Если такого обработчика в списке нет, его следует добавить выбрав в окне «*Действия*» (Actions) пункт «*Добавление сопоставления сценария с подстановочными знаками*» (Add Wildcard Script Map…).

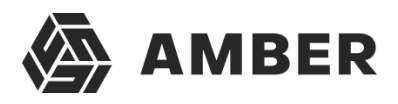

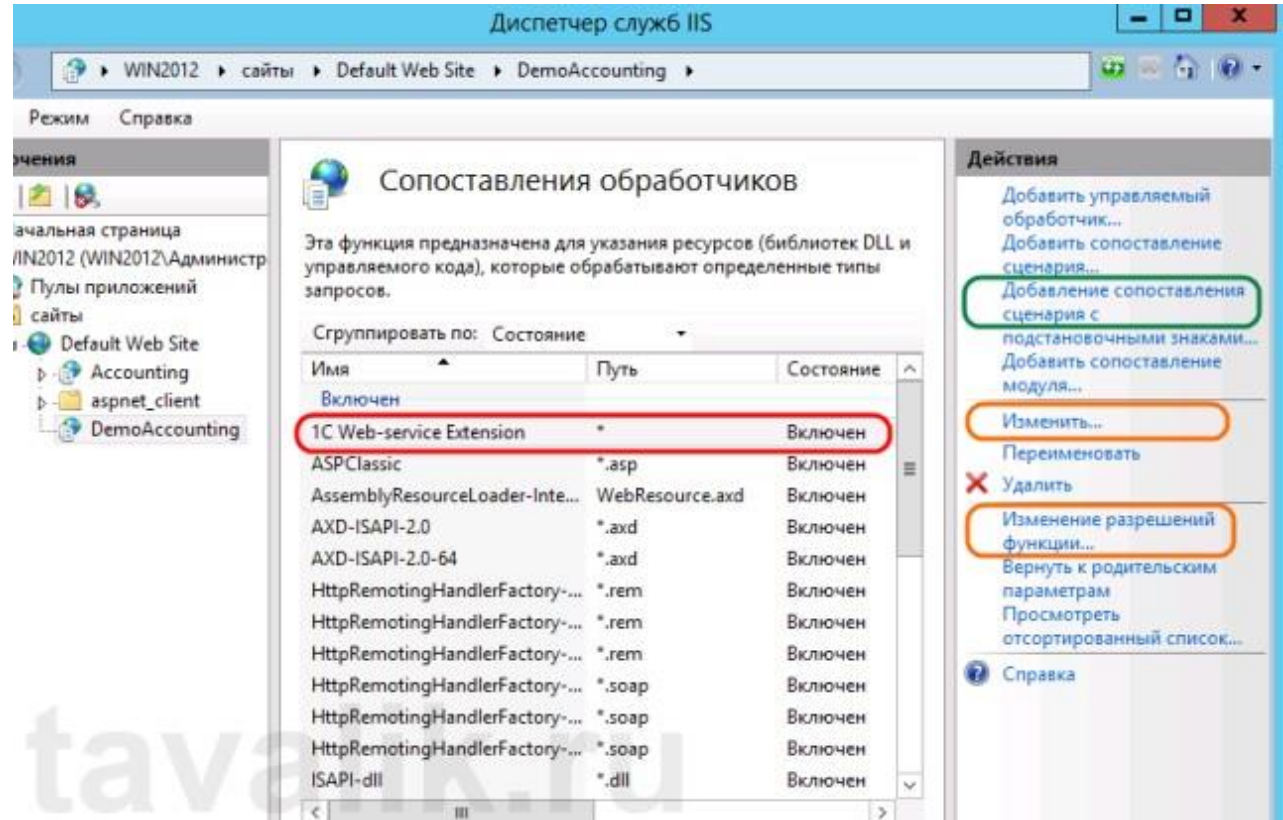

При добавлении вводим имя обработчика и указываем путь к файлу **wsisapi.dll**. Данные параметры можно изменить и для действующего обработчика выбрав пункт «*Изменить…*»(Edit…) в окне списка действий.

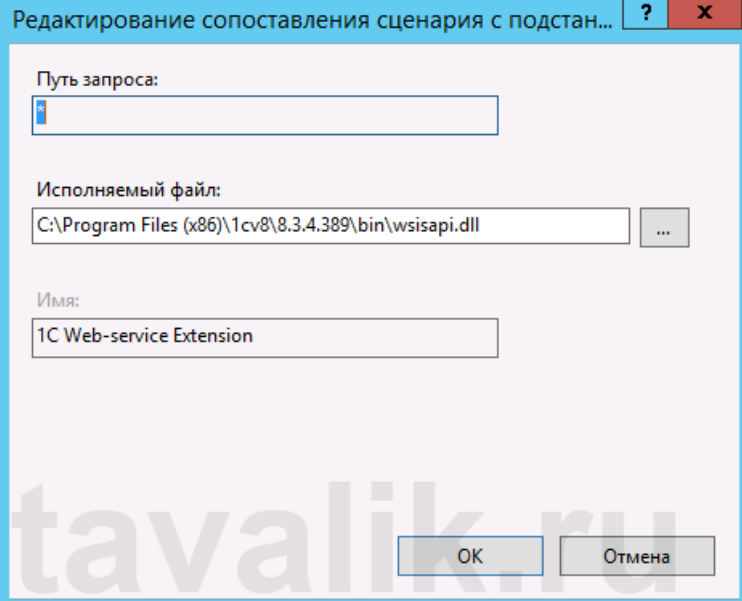

Необходимо также убедиться, что для обработчика стоит флаг «*Выполнение*» (Execute) в окнеизменений разрешений функции. Вызвать данное окно можно выбрав пункт «*Изменение разрешений функции…*» (Edit Feature Permissions…) в окне «*Действия*» (Actions).

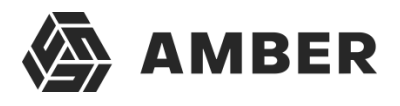

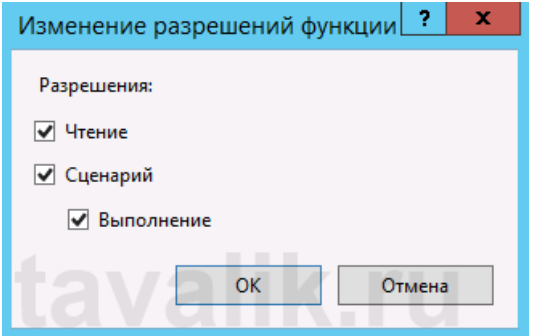

### <span id="page-32-0"></span>**11.Веб сервис 1С для проекта AMBER**

Для обеспечения интеграции в конфигурацию 1С внесены следующие доработки: XDTO пакетAmber , Web сервис Amber. На рисунке перечислены функции веб сервиса, описание функцийсм далее

 $\sum_{i=1}^{n}$  AMBER

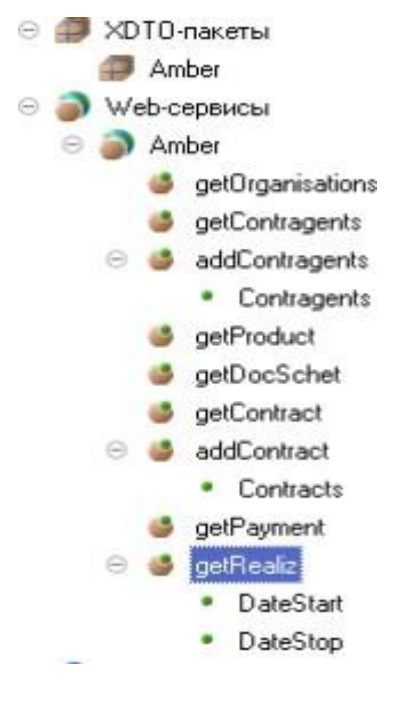

На рисунке перечислены функции веб сервиса, описание функций см далее.

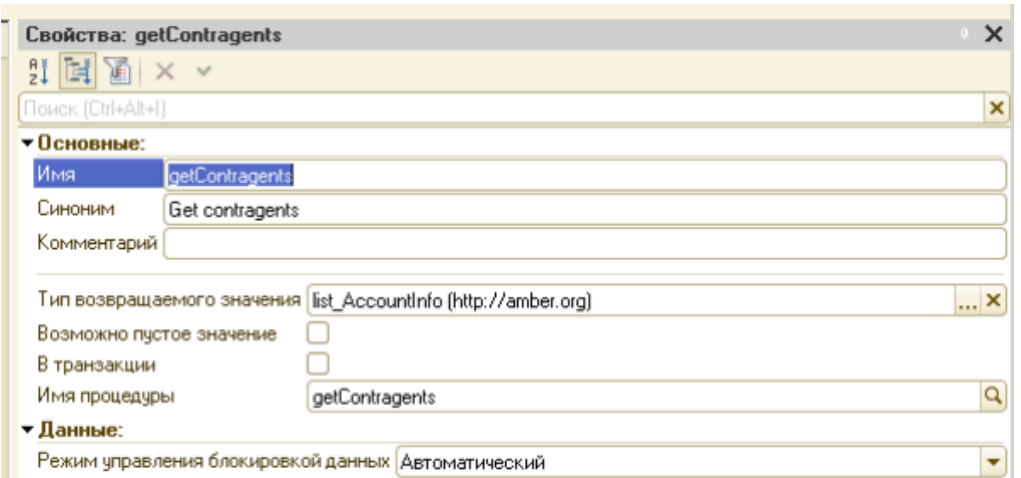

#### **Функция getOrganisations (Входных параметров нет)**

Данная функция возвращает перечень контрагентов в конфигурации 1С клиента. С перечнем необходимых реквизитов.

**getContragents(Входных параметров нет)**

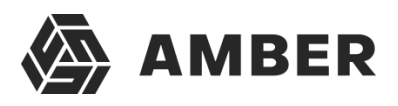

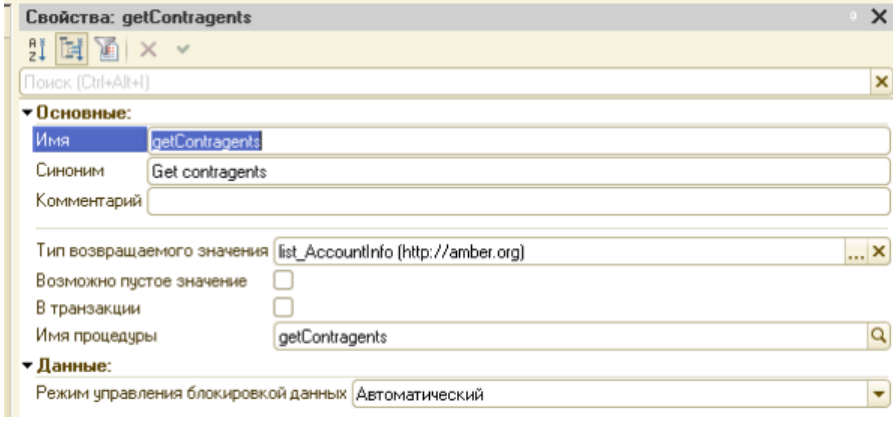

Данная функция возвращает перечень контрагентов в конфигурации 1С клиента. С перечнем необходимых реквизитов.

#### **addContragents ( Входные данные коллекция XML)**

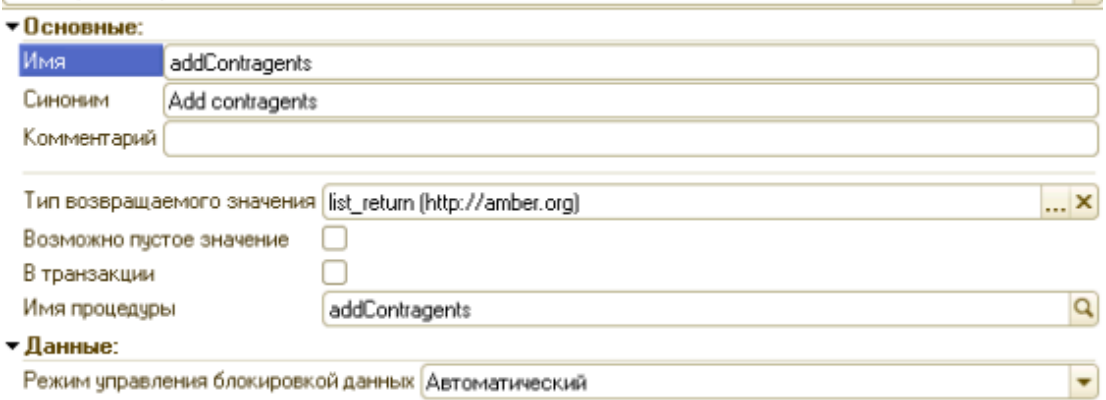

Данная функция создает контрагента, контактную информацию и возвращяет Код1С (Строка)и код Амбер (Строка) или информацию об ошибке.

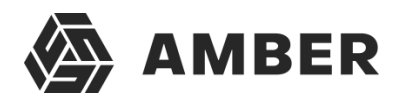

#### **getProduct (Входных параметров нет)**

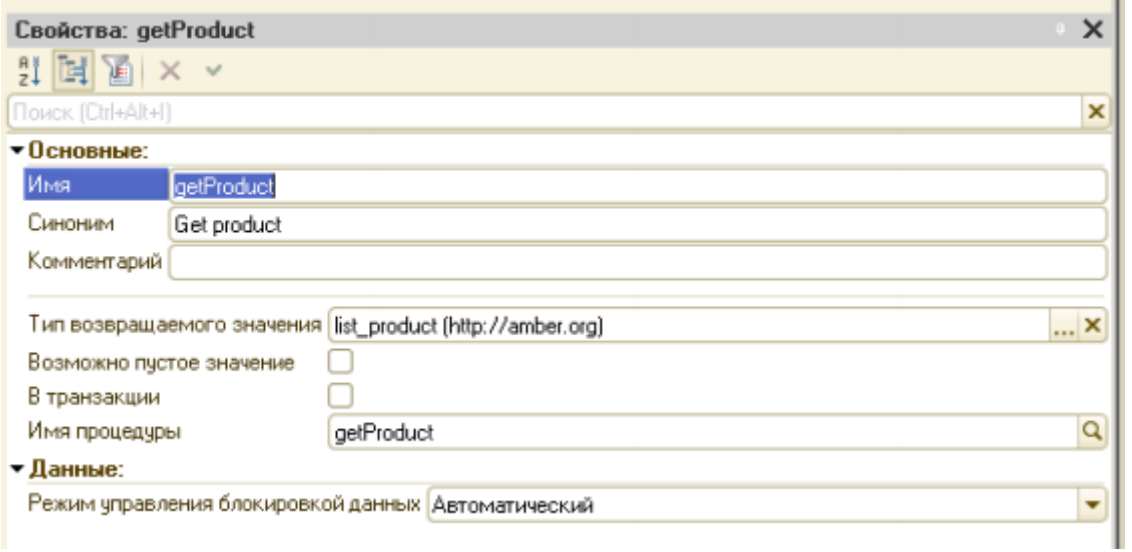

Данная функция возвращает перечень товаров в конфигурации 1С клиента. С перечнемнеобходимых реквизитов.

#### **getDocSchet (Входных параметров нет)**

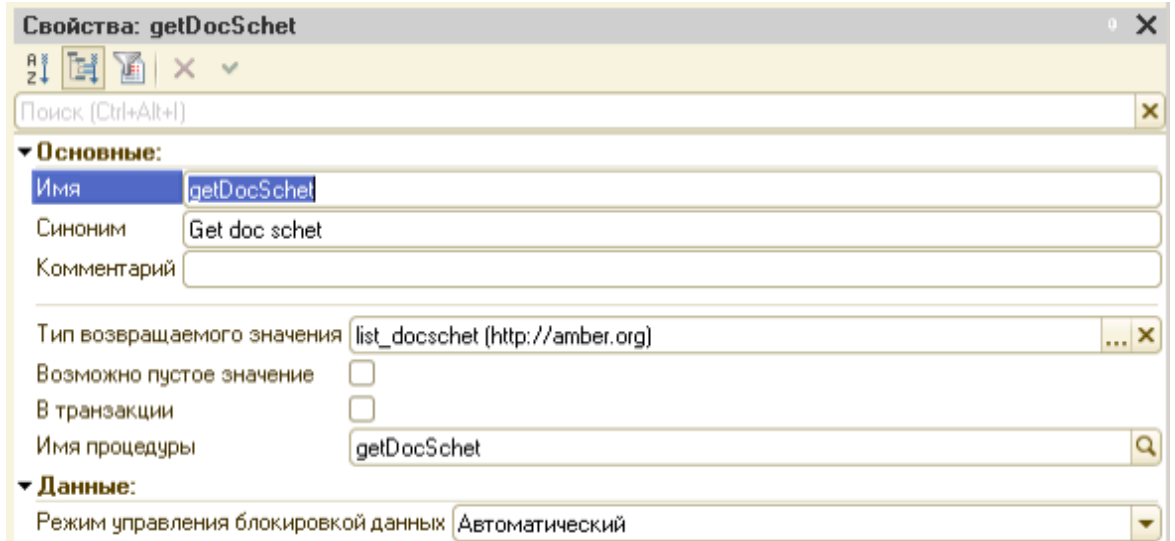

Данная функция выгружает перечень и содержимое документов "Счет-Счет на оплатупокупателя" Выгружается за период с Начала месяца по текущую дату.

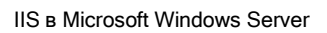

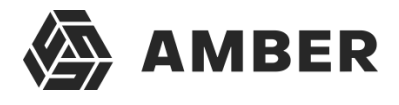

#### **getContract (Входных параметров нет)**

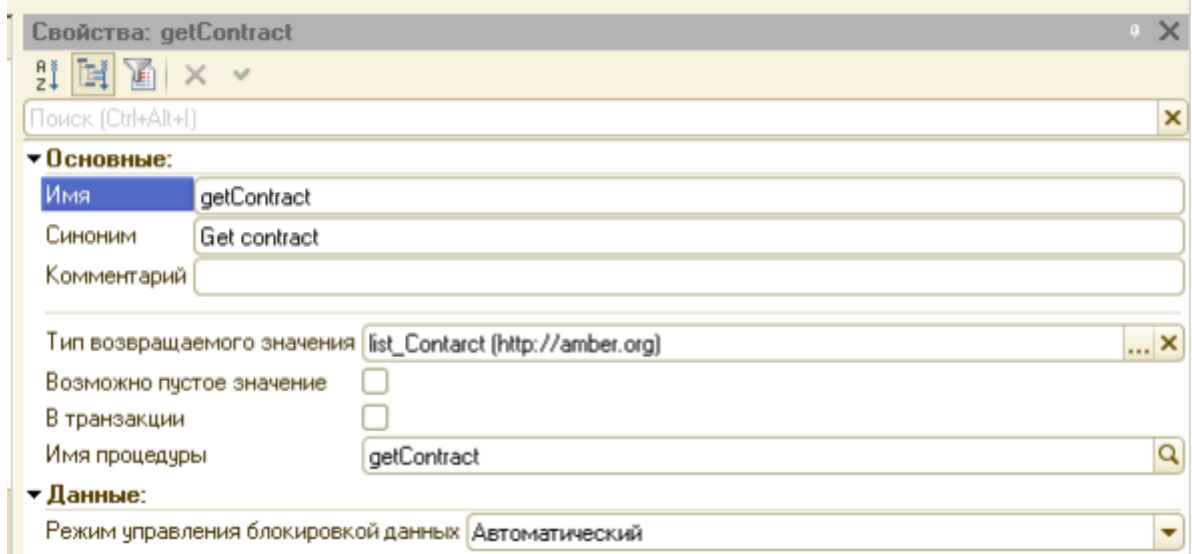

Данная функция возвращает перечень договоров контрагентов.

#### **addContract (Contracts - Коллекция данных для договоров)**

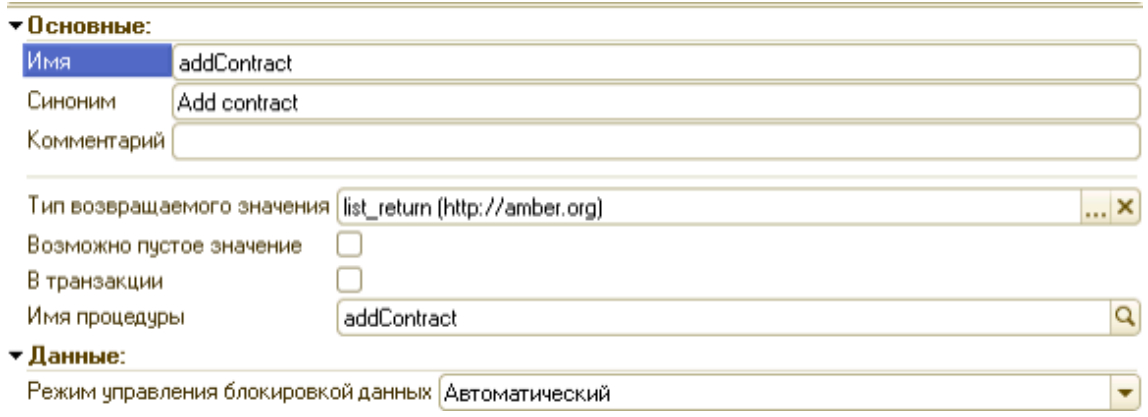

Данная функция создает договора с контрагентами в системе 1С и возвращает связку Код1Си код Амбер или описание ошибки.

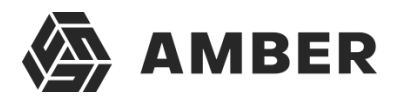

#### **getPayment**

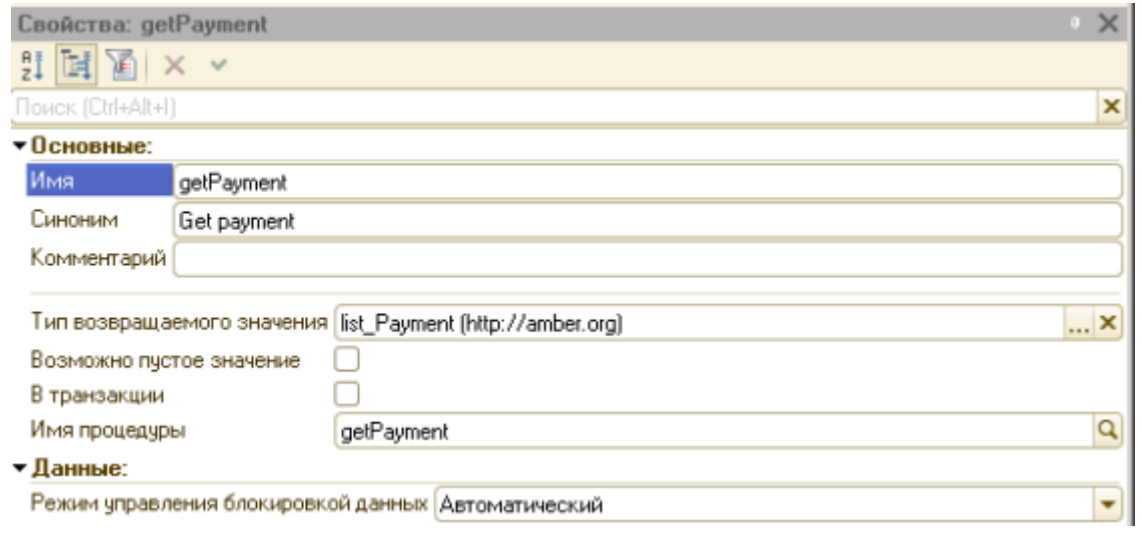

Данная функция выгружает перечень и содержимое документов "Платежное поручениевходящее" Выгружается за период с Начала месяца по текущую дату.

getRealiz(DateStart, DateStop)

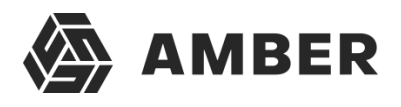

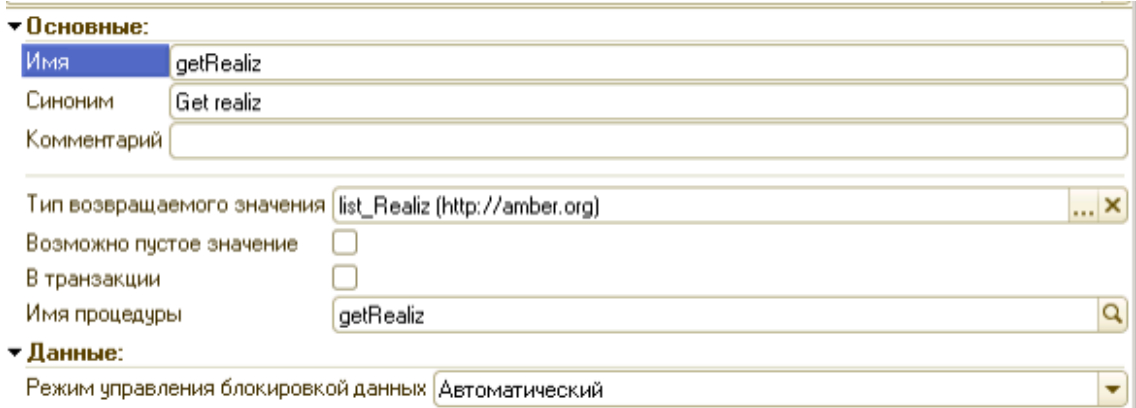

Данная функция выгружает перечень и содержимое документов "Реализация товаров и услуг"Выгружается за период переданных в параметрах DateStart, DateStop.

В конфигурацию 1С добавлены объекты - Регистр сведений Amber\_СоответствиеОбъектов

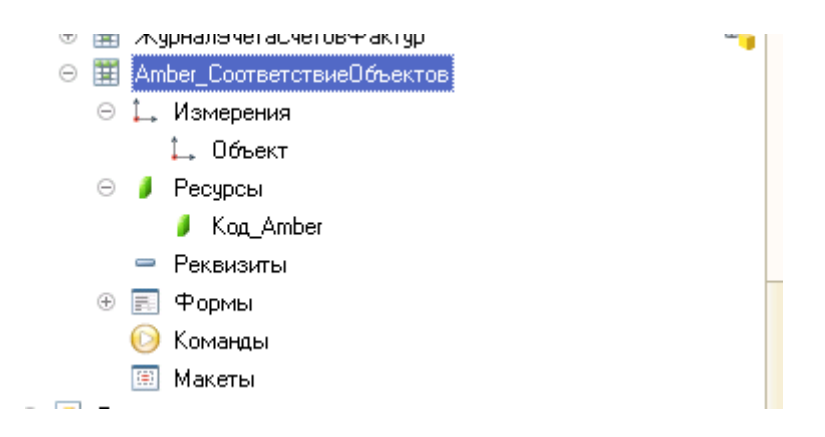

Данный регистр обеспечивает уникальность связки объектов 1С и кодов Amber

В конфигурацию 1С добавлены объекты - Общий модуль Amber -Он обеспечивает работу с регистром сведений Amber

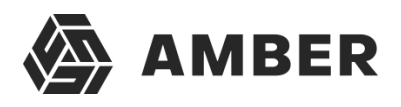

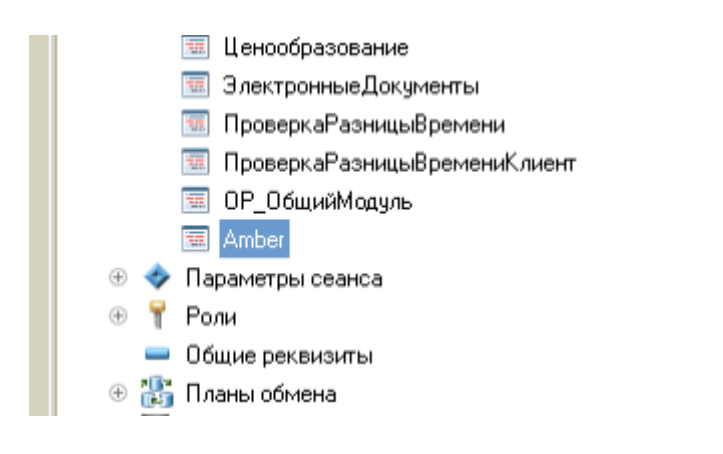

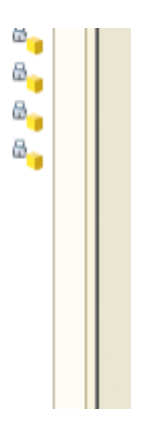

В общем модуле 3 функции НайтиОбъектПоКодуAmber НайтиКодAmberПоОбъекту ДобавитьОбъектВСоответствиеAmber.

Далее создаем в Task Scheduler три модуля, которые позволяют переносить данныемежду СРМ в 1С.

#### **1.Первичный импорт из 1С объектов**

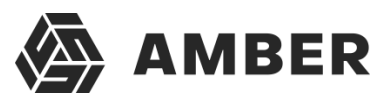

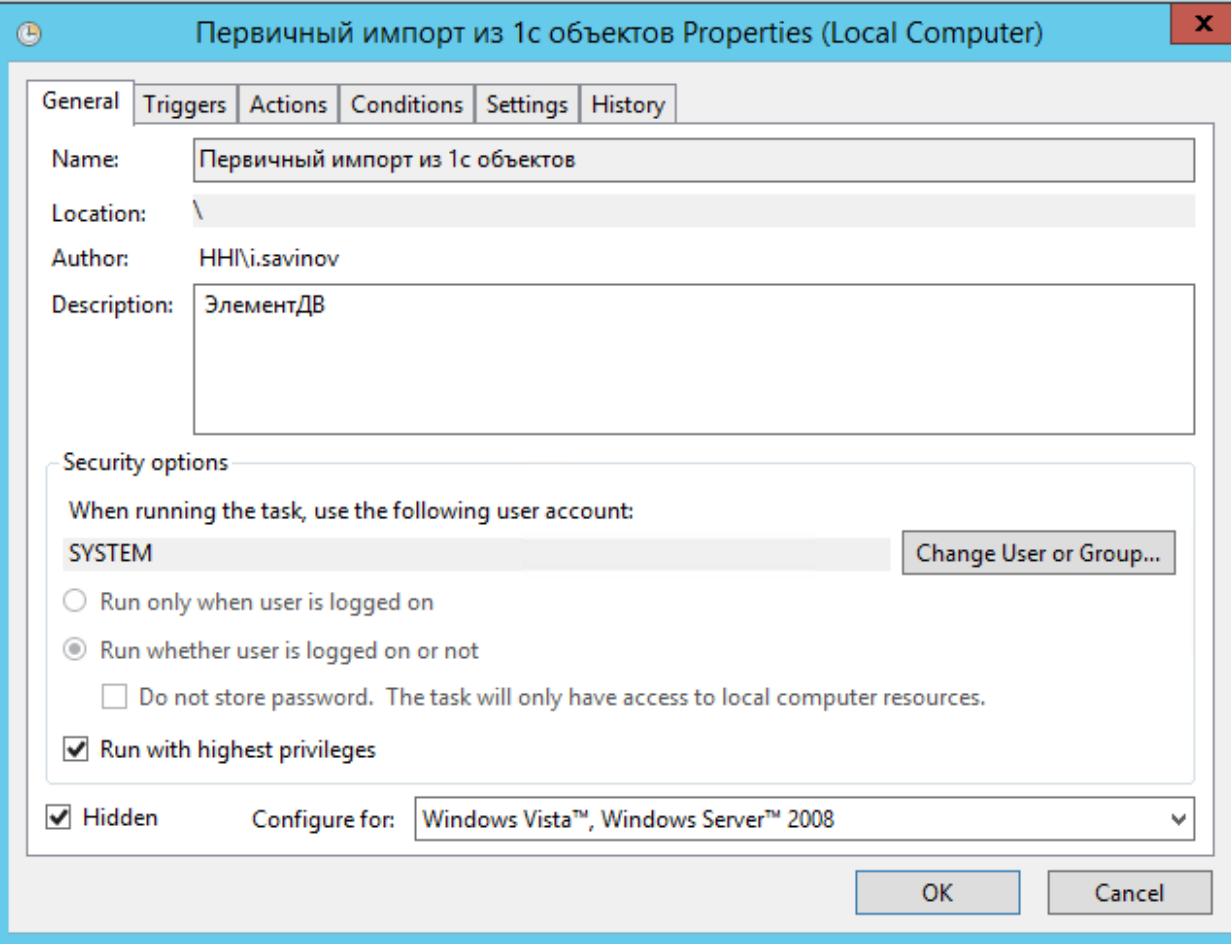

Переходим на вкладку Actions, жмем кнопку edit, попадаем в коно редактирования.

В строке «Add arguments» меняем в строчке адрес стенда -

C:\inetpub\wwwroot\ShedulerTasks\Amber\_task\_starter.ps1 [http://wcf-elementdv.amber.h-h](http://wcf-elementdv.amber.h-h-/)i.ru/Services/SchedulerService.svc/Run Hhi.Xbpms.Custom.OneC.Jobs.ImportFrom1CFirstJob

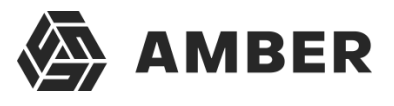

Удаляем адрес после wcf и до Services.Т.е в нашем случае : заменяем адрес elementdv.amber.h-h-i.ru,на адрес нашего стенда.

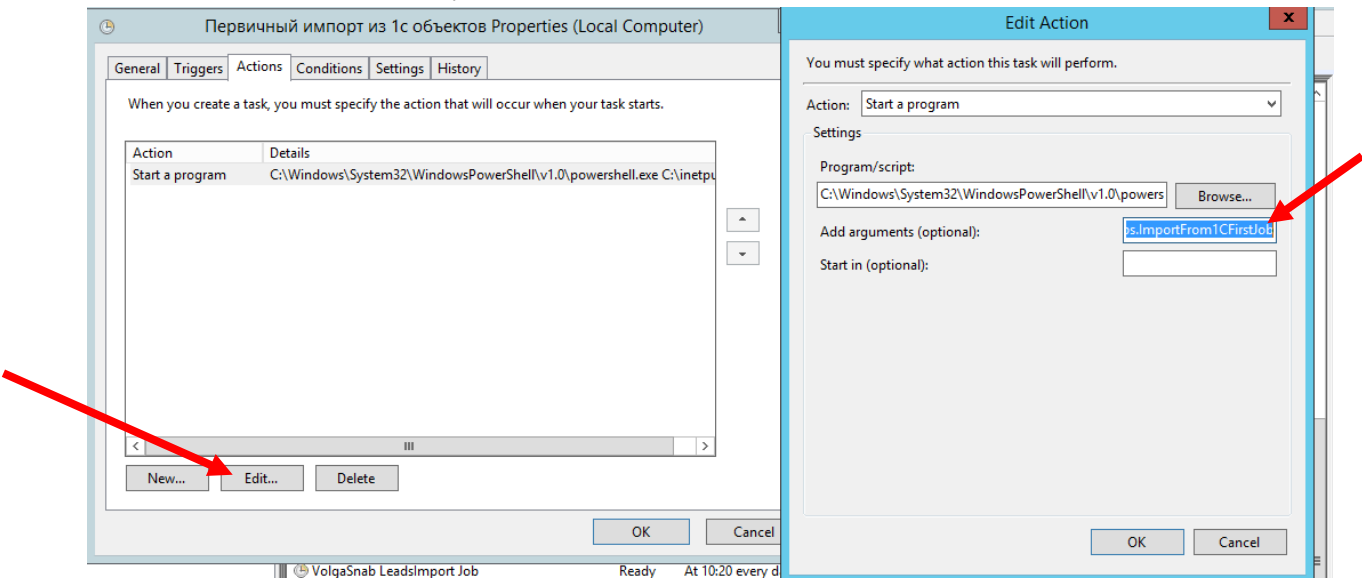

Далее переходим на вкладку Triggers для того что бы выставить расписание для модуля.

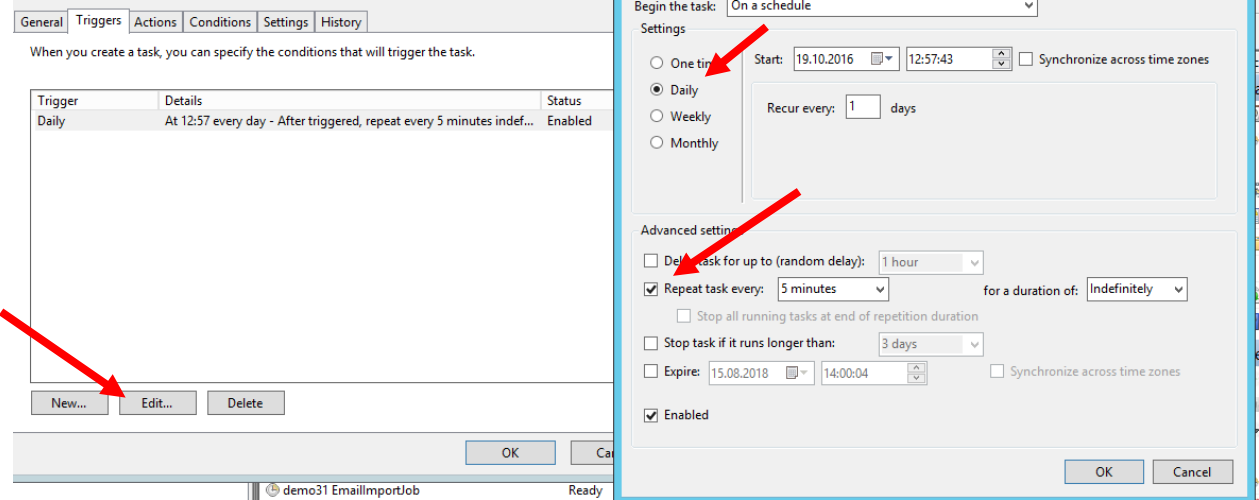

Если модуль создавался впервые то жмем кнопку «new» если модуль был клонирован и изменен,то кнопку «edit».Далее в следующем окне выбираем в разделе settings – daily(ежедневно)

И в разделе Advanced settings –Repeat task every,выставляем желаемый промежуток времени,минимальный будет 5 минут.

**Но для данного модуля нужно выставить занчение –one time**

#### **2.Модуль ежедневная выгрузка из 1С**

Все тоже самое,меняем для этого модуля в следующей ссылке адрес стенда,ссылкувставляем в поле «Add arguments»

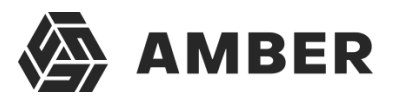

C:\inetpub\wwwroot\ShedulerTasks\Amber\_task\_starter.ps1 [http://wcf.elementdv.amber.h-h](http://wcf.elementdv.amber.h-h-/)i.ru//Services/SchedulerService.svc/Run Hhi.Xbpms.Custom.OneC.Jobs.ImportFrom1CJob

Обновляться должен ежедневно с интервалом в 5 минут.

#### **3.Модуль экспортирт данных в 1С**

Все тоже самое,меняем для этого модуля в следующей ссылке адрес стенда,ссылкувставляем в поле «Add arguments»

C:\inetpub\wwwroot\ShedulerTasks\Amber\_task\_starter.ps1 [http://wcf.elementdv.amber.h-h](http://wcf.elementdv.amber.h-h-/)i.ru//Services/SchedulerService.svc/Run Hhi.Xbpms.Custom.OneC.Jobs.ExportTo1CJob

Обновляться должен ежедневно с интервалом в 5 минут.